# docomo **F-02E**

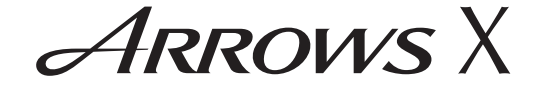

取扱説明書 713.2

docomo **NEXT** series

### はじめに

「F-02E」をお買い上げいただきまして、まことにありがとうございます。

ご使用の前やご利用中に、本書をお読みいただき、正しくお使いください。

### 操作説明

### 「クイックスタートガイド」(冊子)

画面の表示内容や基本的な機能の操作について説明しています。

### 「取扱説明書」アプリ(eトリセツ)(本端末に搭載)

すべての機能の案内や操作について説明しています。(操作手順) アプリケーションメニューで [取扱説明書] →検索方法を選択

「取扱説明書」を削除した場合には、Playストアで Google Playのサイトにアクセスして再度ダウンロードすることができます。 〈操作手順〉アプリケーションメニューで[Playストア] →「取扱説明書」を検索して「取扱説明書」アプリを選択→ 「インストール]

### 「取扱説明書」(PDFファイル)

すべての機能の案内や操作について説明しています。〈パソコンから〉http://www.nttdocomo.co.jp/ support/trouble/manual/download/index.html ※最新情報がダウンロードできます。

### 本書の見かた

- ・ 本書においては、「F-02E」を「本端末」と表記しています。
- ・ 本書に掲載している画面およびイラストはイメージです。実際の製品とは異なる場合があります。
- ・ 本書は端末色が「White」、ホームアプリが「docomo Palette UI」、きせかえが「GREEN-BLUE」の場合で説明しています。
- ・ 本書内の「認証操作」という表記は、機能に応じて暗証番号やパスワードなどを入力する操作、または指紋認証を行う操作を表しています。
- ・ 本書の内容の一部、または全部を無断転載することは、禁止されています。
- ・ 本書の内容やホームページのURLおよび記載内容は、将来予告なしに変更することがあります。

<span id="page-2-0"></span>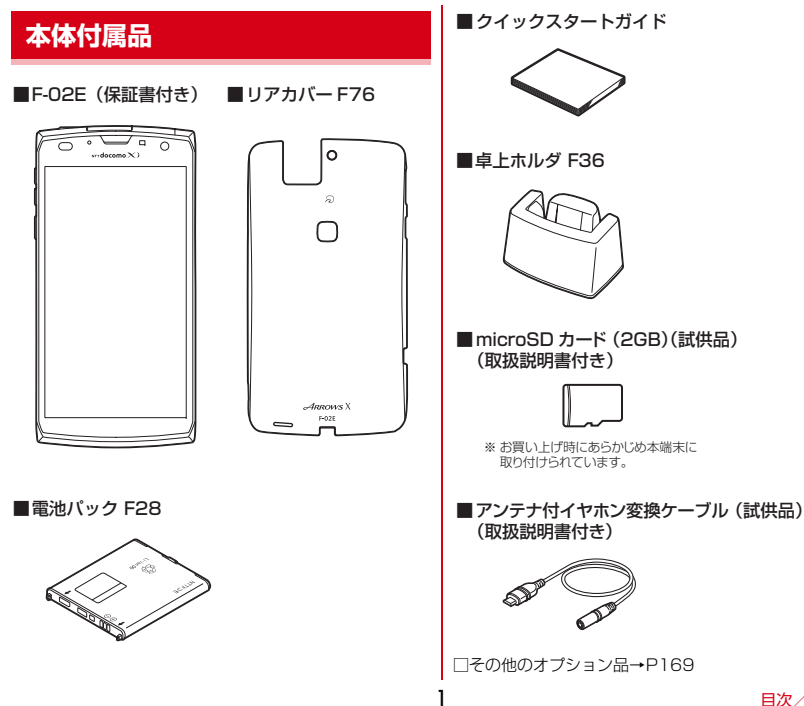

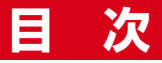

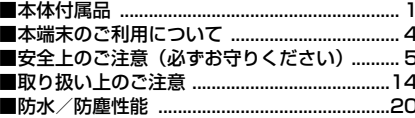

## |ご使用前の確認と設定 .................25

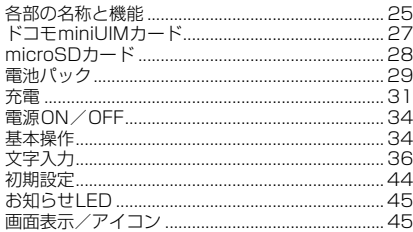

## docomo Palette UI...............50

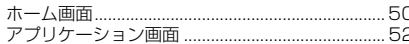

## 

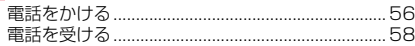

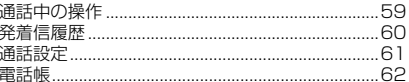

## **メール/ウェブブラウザ ............ 68** SMS 68

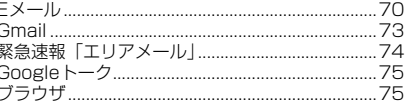

### ▌本体設定…………………………… 80

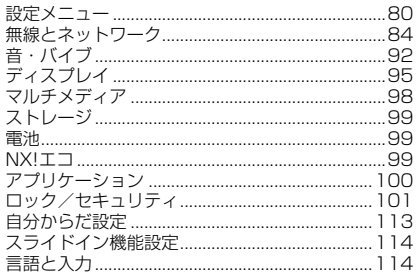

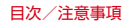

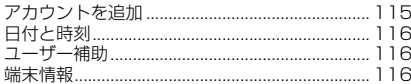

## ファイル管理 .......................... 117

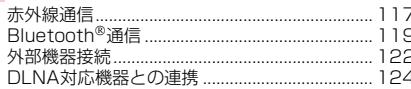

## 7プリケーション.................... 127

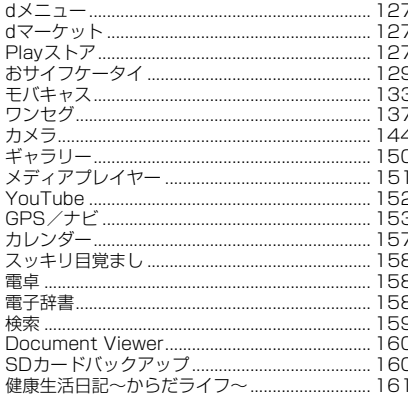

## **南外利用.................................. 163**

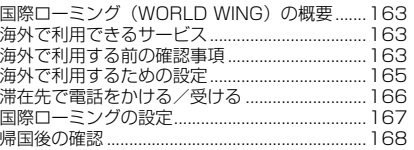

## 付録/索引............................... 169

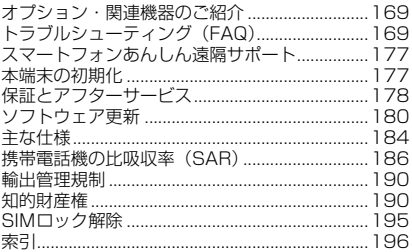

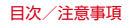

## <span id="page-5-0"></span>**本端末のご利用について**

- ・ 本端末は、LTE・W-CDMA・GSM/GPRS・無線LAN方式に対応しています。
- ・ 本端末は無線を利用しているため、トンネル・地下・建 物の中などで電波の届かない所、屋外でも電波の弱い 所、XiサービスエリアおよびFOMAサービスエリア外 ではご使用になれません。また、高層ビル・マンション などの高層階で見晴らしのよい所であってもご使用にな れない場合があります。なお、電波が強く電波状態アイ コンが4本表示されている状態で、移動せずに使用して いる場合でも通話が切れることがありますので、ご了承ください。
- ・ 本端末は電波を利用している関係上、第三者により通話を傍受されるケースもないとはいえません。しかし、 LTE・W-CDMA・GSM/GPRS方式では秘話機能をす べての通話について自動的にサポートしますので、第三 者が受信機で傍受したとしても、ただの雑音としか聞き取れません。
- ・ 本端末は、音声をデジタル信号に変換して無線による通 信を行っていることから、電波状態の悪い所へ移動する など、送信されてきたデジタル信号を正確に復元できな い場合には、実際の音声と異なって聞こえる場合があります。
- ・ お客様ご自身で本端末に登録された情報内容(連絡先、 スケジュール、メモなど)は、別にメモを取るなどして 保管してくださるようお願いします。本端末の故障や修 理、機種変更やその他の取り扱いなどによって、万が 一、登録された情報内容が消失してしまうことがあって も、当社としては責任を負いかねますのであらかじめご了承ください。
- ・ 本端末はパソコンなどと同様に、お客様がインストール を行うアプリケーションなどによっては、お客様の端末 の動作が不安定になったり、お客様の位置情報や本端末 に登録された個人情報などがインターネットを経由して 外部に発信され不正に利用されたりする可能性がありま す。このため、ご利用されるアプリケーションなどの提 供元および動作状況について十分にご確認の上ご利用ください。
- ・ 大切なデータはmicroSDカードおよびパソコンに保存することをおすすめします。
- ・ 本端末は、Xiエリア、FOMAプラスエリアおよびFOMAハイスピードエリアに対応しております。
- ・ 本端末はiモードのサイト(番組)への接続、iアプリなどには対応しておりません。
- ・ 本端末では、ドコモminiUIMカードのみご利用になれま す。ドコモUIMカード、FOMAカードをお持ちの場合 には、ドコモショップ窓口にてドコモminiUIMカードにお取り替えください。
- ・ 本端末では、マナーモード中でも、シャッター音、オー トフォーカスロック音、セルフタイマーのカウントダウ ン音、Bluetooth Low Energy設定のFind Me通知音は消音されません。
- ・ お客様の電話番号(自局電話番号)は次の手順で確認できます。

アプリケーションメニューで [ドコモ電話帳] → [マイ プロフィール]

 ・ 本端末は、データの同期や最新ソフトウェアバージョン をチェックするための通信やサーバーとの接続を維持す るための通信などを一部自動的に行う仕様となっていま す。また、アプリケーションのダウンロードや動画の視 聴などデータ量の大きい通信を行うと、パケット通信料 が高額になりますので、パケット定額サービスのご利用を強くおすすめします。

4

- ・ お客様がご利用のアプリケーションやサービスによって は、Wi-Fi通信中であってもパケット通信料が発生する場合があります。
- ・ 本端末のソフトウェアを最新の状態に更新することができます。[→P180](#page--1-3)
- ・ 端末の品質改善に対応したアップデートや、オペレーティングシステム (OS) のバージョンアップを行うこ とがあります。バージョンアップ後に、古いバージョン で使用していたアプリケーションが使えなくなる場合や意図しない不具合が発生する場合があります。
- ・ microSDカードや端末の容量がいっぱいに近い状態の ときに、起動中のアプリケーションが正常に動作しなく なる場合があります。そのときは保存しているデータを削除してください。
- ・ Googleアプリケーションおよびサービス内容は、将来予告なく変更される場合があります。
- ・ Googleが提供するサービスについては、Google Inc. の利用規約をお読みください。また、そのほかのウェブ サービスについては、それぞれの利用規約をお読みください。
- ・ 万が一紛失した場合は、Googleトーク、Gmail、 Google PlayなどのGoogleサービスや、Twitterなど のサービスを他人に利用されないように、パソコンから各種アカウントのパスワードを変更してください。
- ・ 紛失に備え画面ロックのパスワードを設定し、端末のセキュリティを確保してください。[→P104](#page--1-23)
- ・ spモード、mopera Uおよびビジネスmoperaインター ネット(VPN設定はPPTPのみに限定)以外のプロバイダはサポートしておりません。
- ・ テザリングのご利用には、spモードのご契約が必要です。
- ・ ご利用の料金プランにより、テザリングご利用時のパ ケット通信料が異なります。パケット定額サービスのご利用を強くおすすめします。
- ・ モバキャスは通信と連携したサービスであるため、サー ビスのご利用にはパケット通信料が発生します。パケット定額サービスの加入をおすすめします。
- ・ ご利用時の料金など詳細については、http:// www.nttdocomo.co.jp/ をご覧ください。

## <span id="page-6-0"></span>**安全上のご注意(必ずお守りください)**

- ご使用の前に、この「安全上のご注意」をよくお読みの 上、正しくお使いください。また、お読みになった後は、大切に保管してください。
- ここに示した注意事項は、お使いになる人や、他の人へ の危害、財産への損害を未然に防ぐための内容を記載していますので、必ずお守りください。
- 次の表示の区分は、表示内容を守らず、誤った使用をし た場合に生じる危害や損害の程度を説明しています。

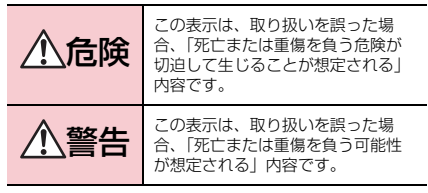

<span id="page-7-0"></span>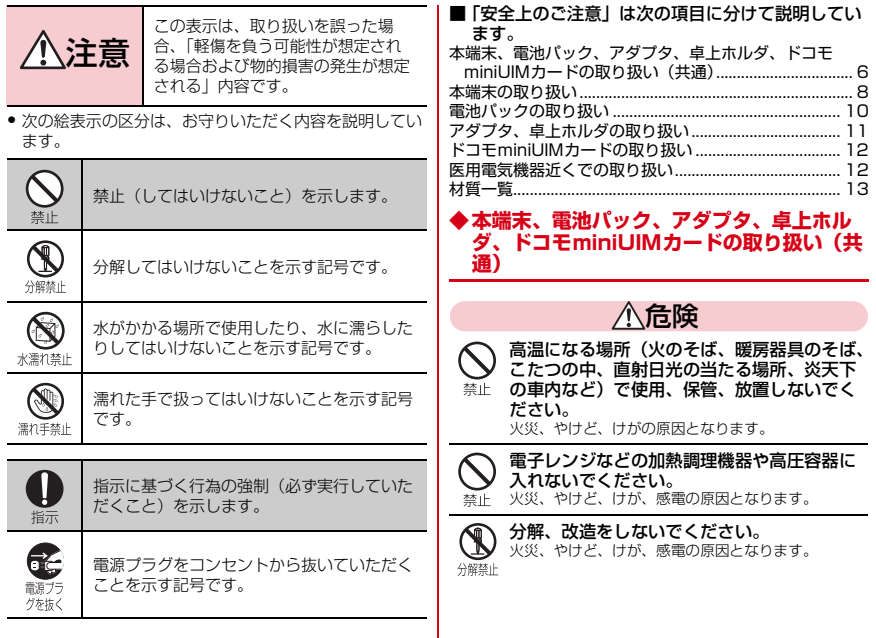

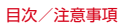

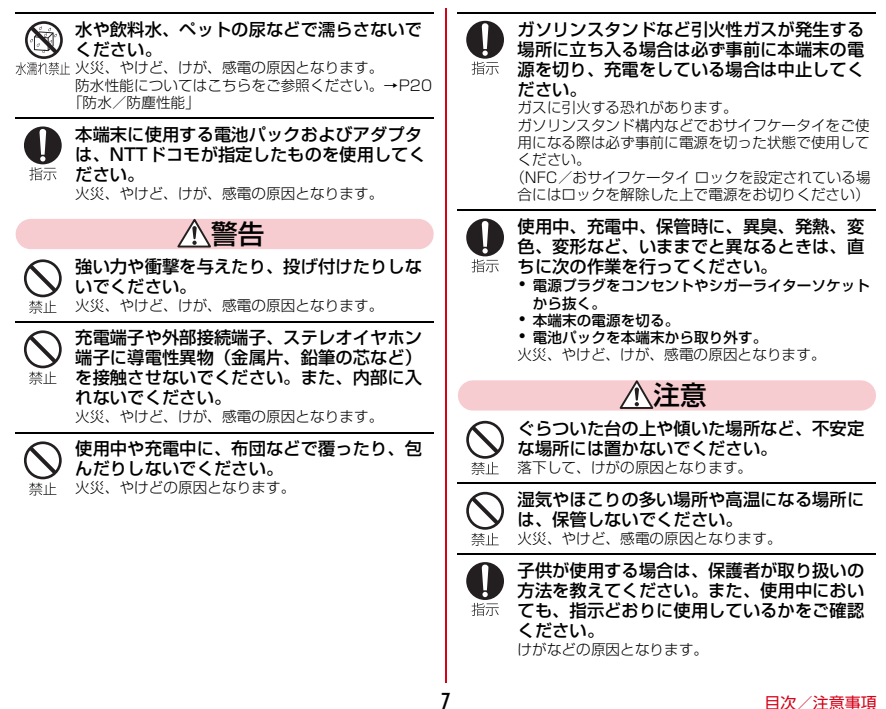

<span id="page-9-0"></span>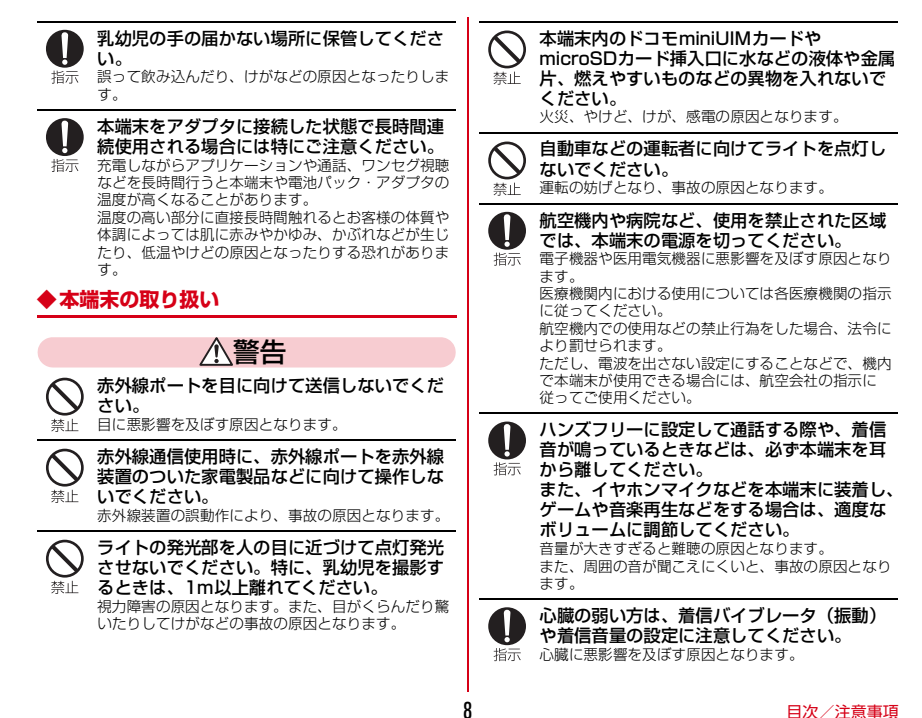

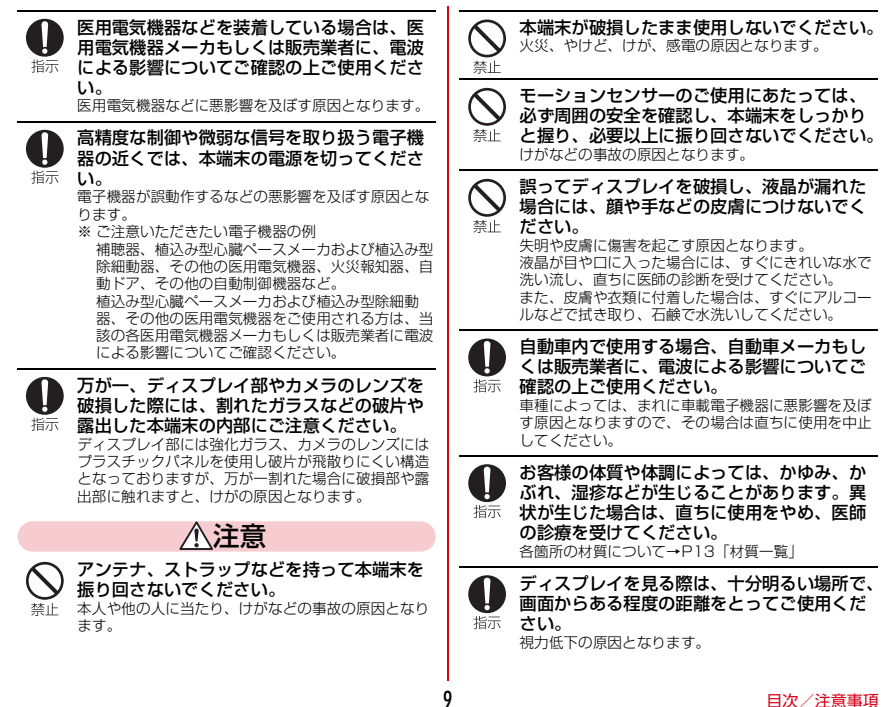

## <span id="page-11-0"></span>**◆電池パックの取り扱い**

■ 電池パックのラベルに記載されている表示により、 電池の種類をご確認ください。

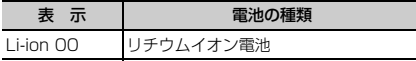

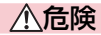

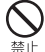

端子に針金などの金属類を接触させないでく ださい。また、金属製ネックレスなどと一緒 に持ち運んだり、保管したりしないでください。 電池パックの発火、破裂、発熱、漏液の原因となります。

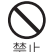

電池パックを本端末に取り付けるときは、電 池パックの向きを確かめ、うまく取り付けで きない場合は、無理に取り付けないでください。

 電池パックの発火、破裂、発熱、漏液の原因となります。

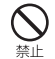

火の中に投下しないでください。電池パックの発火、破裂、発熱、漏液の原因となりま

す。

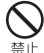

釘を刺したり、ハンマーで叩いたり、踏みつけたりしないでください。

 電池パックの発火、破裂、発熱、漏液の原因となります。

電池パック内部の液体などが目の中に入った ときは、こすらず、すぐにきれいな水で洗っ た後、直ちに医師の診療を受けてください。指示 失明の原因となります。

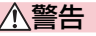

落下による変形や傷などの異常が見られた場合は、絶対に使用しないでください。

埜止 電池パックの発火、破裂、発熱、漏液の原因となります。

電池パックが漏液したり、異臭がしたりする ときは、直ちに使用をやめて火気から遠ざけてください。指示 漏液した液体に引火し、発火、破裂の原因となります。

ペットが電池パックに噛みつかないようご注意ください。

 電池パックの発火、破裂、発熱、漏液の原因となりま指示 す。

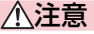

一般のゴミと一緒に捨てないでください。 発火、環境破壊の原因となります。不要となった電池 パックは、端子にテープなどを貼り、絶縁してからド禁止 コモショップなど窓口にお持ちいただくか、回収を行っている市町村の指示に従ってください。

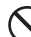

濡れた電池パックを使用したり充電したりしないでください。

 電池パックの発火、破裂、発熱、漏液の原因となりま藝正 す。

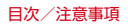

<span id="page-12-0"></span>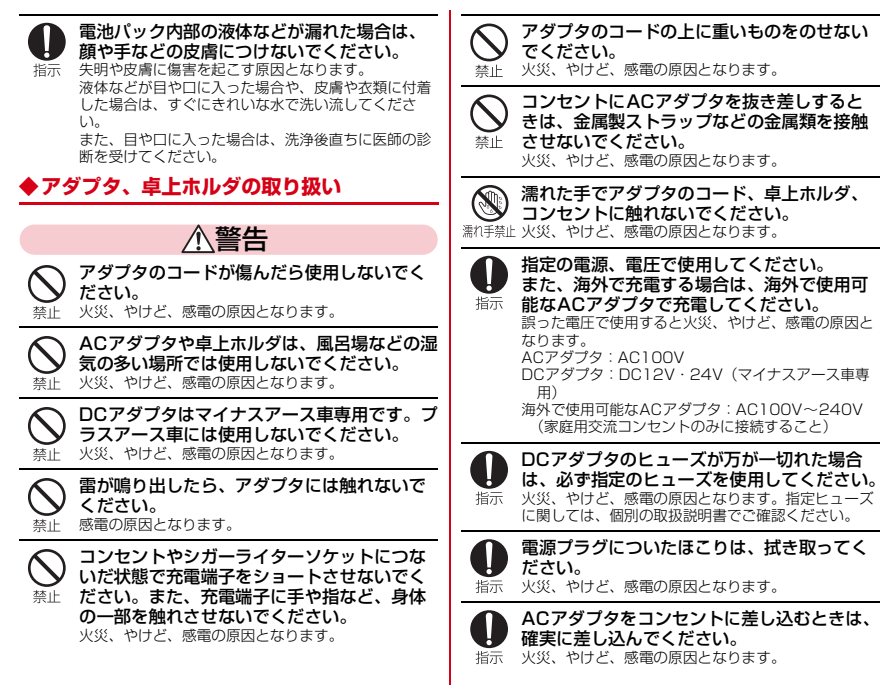

11

<span id="page-13-1"></span><span id="page-13-0"></span>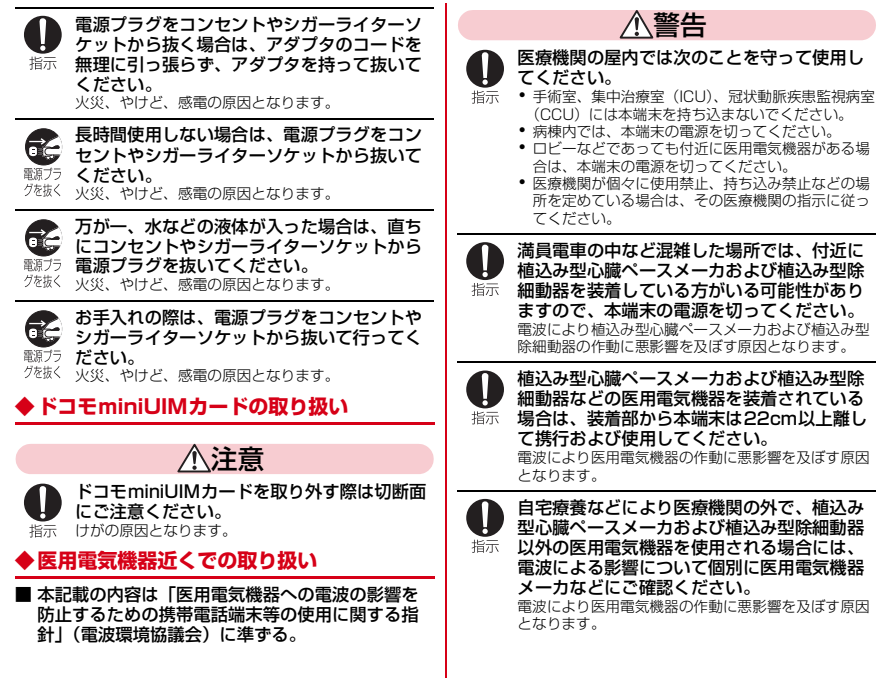

### <span id="page-14-0"></span>**◆材質一覧**

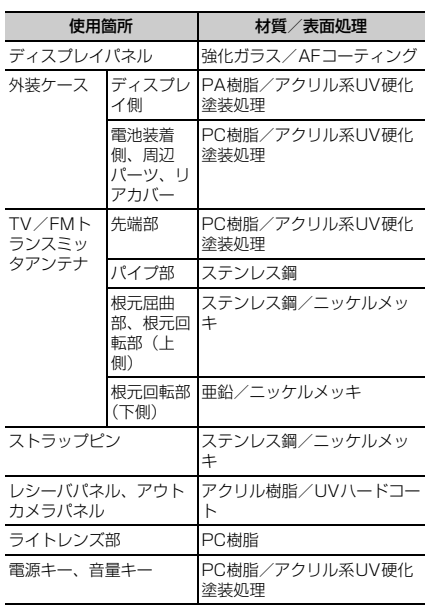

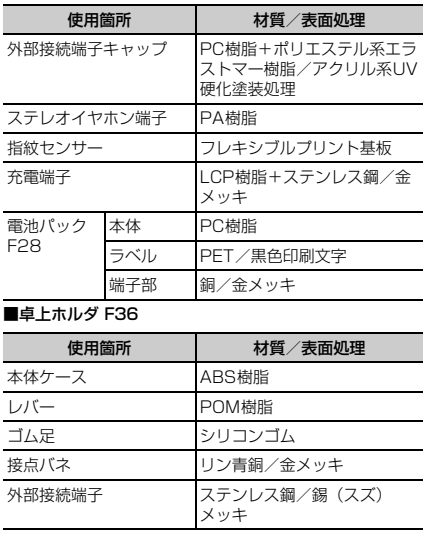

## <span id="page-15-0"></span>**取り扱い上のご注意**

### **◆共通のお願い**

- ・F-02Eは防水/防塵性能を有しておりますが、本端末内 部に水や粉塵を侵入させたり、付属品、オプション品に水や粉塵を付着させたりしないでください。
	- 電池パック、アダプタ、卓上ホルダ、ドコモminiUIM カードは防水/防塵性能を有しておりません。風呂場 などの湿気の多い場所でのご使用や、雨などがかかる ことはおやめください。また身に付けている場合、汗 による湿気により内部が腐食し故障の原因となります。 調査の結果、これらの水濡れによる故障と判明した場 合、保証対象外となり修理できないことがありますの で、あらかじめご了承ください。なお、保証対象外ですので修理を実施できる場合でも有料修理となります。
- ・お手入れは乾いた柔らかい布(めがね拭きなど)で拭いてください。
	- 乾いた布などで強く擦ると、ディスプレイに傷がつく 場合があります。
	- ディスプレイに水滴や汚れなどが付着したまま放置す ると、シミになることがあります。
	- アルコール、シンナー、ベンジン、洗剤などで拭くと、 印刷が消えたり、色があせたりすることがあります。
- ●端子は時々乾いた綿棒などで清掃してください。
	- 端子が汚れていると接触が悪くなり、電源が切れたり 充電不十分の原因となったりしますので、端子を乾いた綿棒などで拭いてください。
	- また、清掃する際には端子の破損に十分ご注意ください。
- エアコンの吹き出し口の近くに置かないでください。
	- 急激な温度の変化により結露し、内部が腐食し故障の 原因となります。
- ・本端末や電池パックなどに無理な力がかからないように使用してください。
- 多くのものが詰まった荷物の中に入れたり、衣類のポ ケットに入れて座ったりするとディスプレイ、内部基 板、電池パックなどの破損、故障の原因となります。 また、外部接続機器を外部接続端子やステレオイヤホ ン端子に差した状態の場合、コネクタ破損、故障の原因となります。
- ・ディスプレイは金属などで擦ったり引っかいたりしないでください。
	- 傷つくことがあり、故障、破損の原因となります。
- ・オプション品に添付されている個別の取扱説明書をよくお読みください。

### **◆本端末についてのお願い**

● タッチパネルの表面を強く押したり、爪やボールペン、 ピンなど先の尖ったもので操作したりしないでください。

- タッチパネルが破損する原因となります。

- ・極端な高温、低温は避けてください。
	- 温度は5℃~40℃(ただし、36℃以上は風呂場など での一時的な使用に限る)、湿度は45%~85%の範囲でご使用ください。
- ・一般の電話機やテレビ・ラジオなどをお使いになってい る近くで使用すると、悪影響を及ぼす原因となりますので、なるべく離れた場所でご使用ください。
- お客様ご自身で本端末に登録された情報内容は、別にメ モを取るなどして保管してくださるようお願いします。
	- 万が一登録された情報内容が消失してしまうことが あっても、当社としては責任を負いかねますのであらかじめご了承ください。
- ・本端末を落としたり、衝撃を与えたりしないでください。
	- 故障、破損の原因となります。
- 外部接続端子やステレオイヤホン端子に外部接続機器を 接続する際に斜めに差したり、差した状態で引っ張ったりしないでください。

- 故障、破損の原因となります。

- ・使用中、充電中、本端末は温かくなりますが、異常ではありません。そのままご使用ください。
- ・カメラを直射日光の当たる場所に放置しないでください。
	- 素子の退色・焼付きを起こす場合があります。
- ・通常は外部接続端子キャップを閉じた状態でご使用ください。
	- ほこり、水などが入り故障の原因となります。
- ・リアカバーを外したまま使用しないでください。
	- 電池パックが外れたり、故障、破損の原因となったり します。
- ・指紋センサーに強い衝撃を与えたり、表面に傷をつけたりしないでください。
	- 指紋センサーの故障の原因となるだけでなく、認証操 作ができなくなる場合があります。
- 指紋センサーは乾いた柔らかい布(めがね拭きなど)で 清掃してください。
	- 指紋センサーが汚れていたり表面に水分が付着してい たりすると、指紋の読み取りができなくなり、認証性能の低下や誤動作の原因となります。
- microSDカードの使用中は、microSDカードを取り外 したり、本端末の電源を切ったりしないでください。- データの消失、故障の原因となります。
- 磁気カードなどを本端末に近づけないでください。
	- キャッシュカード、クレジットカード、テレホンカー ド、フロッピーディスクなどの磁気データが消えてしまうことがあります。
- ・本端末に磁気を帯びたものを近づけないでください。- 強い磁気を近づけると誤動作の原因となります。

### **◆電池パックについてのお願い**

- ・電池パックは消耗品です。
	- 使用状態などによって異なりますが、十分に充電して も使用時間が極端に短くなったときは電池パックの交 換時期です。指定の新しい電池パックをお買い求めください。
- ・充電は、適正な周囲温度(5℃~35℃)の場所で行ってください。
- ・電池パックの使用時間は、使用環境や電池パックの劣化度により異なります。
- ・電池パックの使用条件により、寿命が近づくにつれて電池パックが膨れる場合がありますが問題ありません。
- ・電池パックを保管される場合は、次の点にご注意ください。
	- フル充電状態(充電完了後すぐの状態)での保管
	- 電池残量なしの状態(本体の電源が入らない程消費し ている状態)での保管

 電池パックの性能や寿命を低下させる原因となります。保管に適した電池残量は、目安として電池残量が40パーセント程度の状態をお勧めします。

### **◆アダプタについてのお願い**

- ・充電は、適正な周囲温度(5℃~35℃)の場所で行ってください。
- ・次のような場所では、充電しないでください。
	- 湿気、ほこり、振動の多い場所
	- 一般の電話機やテレビ・ラジオなどの近く
- ・充電中、アダプタが温かくなることがありますが、異常ではありません。そのままご使用ください。
- ・DCアダプタを使用して充電する場合は、自動車のエンジンを切ったまま使用しないでください。
- 自動車のバッテリーを消耗させる原因となります。
- ・抜け防止機構のあるコンセントをご使用の場合、そのコンセントの取扱説明書に従ってください。
- ・強い衝撃を与えないでください。また、充電端子を変形させないでください。
	- 故障の原因となります。

### **◆ドコモminiUIMカードについてのお願い**

- ・ドコモminiUIMカードの取り付け/取り外しには、必要以上に力を入れないでください。
- ・他のICカードリーダー/ライターなどにドコモ miniUIMカードを挿入して使用した結果として故障した場合は、お客様の責任となりますので、ご注意ください。
- ・IC部分はいつもきれいな状態でご使用ください。
- ・お手入れは、乾いた柔らかい布(めがね拭きなど)で拭 いてください。
- お客様ご自身でドコモminiUIMカードに登録された情 報内容は、別にメモを取るなどして保管してくださるようお願いします。
	- 万が一登録された情報内容が消失してしまうことが あっても、当社としては責任を負いかねますのであらかじめご了承ください。
- ・環境保全のため、不要になったドコモminiUIMカードはドコモショップなど窓口にお持ちください。
- ・ICを傷つけたり、不用意に触れたり、ショートさせたりしないでください。
	- データの消失、故障の原因となります。
- ・ドコモminiUIMカードを落としたり、衝撃を与えたりしないでください。
	- 故障の原因となります。
- ・ドコモminiUIMカードを曲げたり、重いものをのせたりしないでください。

- 故障の原因となります。

- ・ドコモminiUIMカードにラベルやシールなどを貼った状態で、本端末に取り付けないでください。
	- 故障の原因となります。

### **◆Bluetooth機能を使用する場合のお願い**

- ・本端末は、Bluetooth機能を使用した通信時のセキュリティとして、Bluetooth標準規格に準拠したセキュリ ティ機能に対応しておりますが、設定内容などによって セキュリティが十分でない場合があります。Bluetooth機能を使用した通信を行う際にはご注意ください。
- ・Bluetooth機能を使用した通信時にデータや情報の漏洩 が発生しましても、責任を負いかねますので、あらかじめご了承ください。
- ・周波数帯について 本端末のBluetooth機能が使用する周波数帯は次のとおりです。

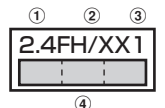

- a 2.4:2400MHz帯を使用する無線設備を表します。
- 2 FH/XX: 変調方式がFH-SS方式およびその他の方式 (DS-SS方式/DS-FH方式/FH-OFDM複合方式/OFDM方式以外)であることを示します。
- c 1:想定される与干渉距離が10m以下であることを 示します。
- 4 | | | | | | 2400MHz~2483.5MHzの全帯域  $\bigcirc$ を使用し、かつ移動体識別装置の帯域を回避不可であることを意味します。

 利用可能なチャンネルは国により異なります。 ご利用の国によってはBluetoothの使用が制限されてい る場合があります。その国/地域の法規制などの条件を確認の上、ご利用ください。

 航空機内の使用は、事前に各航空会社へご確認ください。

Bluetooth機器使用上の注意事項

**IF** 

 本端末の使用周波数帯では、電子レンジなどの家電製 品や産業・科学・医療用機器のほか、工場の製造ライ ンなどで使用される免許を要する移動体識別用構内無 線局、免許を要しない特定小電力無線局、アマチュア無線局など(以下「他の無線局」と略します)が運用 されています。

- 1.本端末を使用する前に、近くで「他の無線局」が運用されていないことを確認してください。
- 2.万が一、本端末と「他の無線局」との間に電波干渉が発生した場合には、速やかに使用場所を変えるか、「電源を切る」など電波干渉を避けてください。
- 3.その他、ご不明な点につきましては、本書巻末の「総合お問い合わせ先」までお問い合わせください。

**◆無線LAN (WLAN)についてのお願い** 

・無線LAN(WLAN)は、電波を利用して情報のやり取 りを行うため、電波の届く範囲であれば自由にLAN接 続できる利点があります。その反面、セキュリティの設 定を行っていないときは、悪意ある第三者に通信内容を 盗み見られたり、不正に侵入されてしまう可能性があり ます。お客様の判断と責任において、セキュリティの設定を行い、使用することを推奨します。

тI

### ・無線LANについて 電気製品・AV・OA機器などの磁気を帯びているところや電磁波が発生しているところで使用しないでくださ $\mathbf{L}$  - 磁気や電気雑音の影響を受けると雑音が大きくなった い。り、通信ができなくなることがあります(特に電子レГF -<br>ンジ使用時には影響を受けることがあります)。

- テレビ、ラジオなどに近いと受信障害の原因となった り、テレビ画面が乱れることがあります。
- 近くに複数の無線LANアクセスポイントが存在し、同 じチャンネルを使用していると、正しく検索できない場合があります。

・周波数帯について

 WLAN搭載機器が使用する周波数帯は、本端末本体の電池パック挿入部に記載されています。ラベルの見かたは次のとおりです。

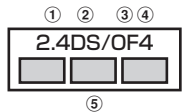

- a 2.4:2400MHz帯を使用する無線設備を表します。
- b DS:変調方式がDS-SS方式であることを示します。
- ③ OF:変調方式がOFDM方式であることを示します。
- d 4:想定される与干渉距離が40m以下であることを 示します。
- **5 ■ : 2400MHz~2483.5MHzの全帯域** を使用し、かつ移動体識別装置の帯域を回避可能であることを意味します。

 本端末に内蔵の無線LANを5.2/5.3GHzでご使用にな る場合、電波法の定めにより屋外ではご利用になれません。

利用可能なチャンネルは国により異なります。WLANを 海外で利用する場合は、その国の使用可能周波数、法規制などの条件を確認の上、ご利用ください。航空機内の使用は、事前に各航空会社へご確認くださ

### 2.4GHz機器使用上の注意事項

 WLAN搭載機器の周波数帯では、電子レンジなどの家 電製品や産業・科学・医療用機器のほか工場の製造ラ インなどで使用されている移動体識別用の構内無線局(免許を要する無線局) および特定小電力無線局 (免 許を要しない無線局)ならびにアマチュア無線局(免 許を要する無線局)が運用されています。

- 1.この機器を使用する前に、近くで移動体識別用の構 内無線局および特定小電力無線局ならびにアマチュ ア無線局が運用されていないことを確認してください。
- 2.万が一、この機器から移動体識別用の構内無線局に 対して有害な電波干渉の事例が発生した場合には、 速やかに使用周波数を変更するかご利用を中断していただいた上で、本書巻末の「総合お問い合わせ 先」までお問い合わせいただき、混信回避のための処置など (例えば、パーティションの設置など)に ついてご相談ください。
- 3.その他、この機器から移動体識別用の特定小電力無 線局あるいはアマチュア無線局に対して電波干渉の 事例が発生した場合など何かお困りのことが起きた ときは、本書巻末の「総合お問い合わせ先」までお問い合わせください。

### 5GHz機器使用上の注意事項

 本端末が日本で使用できるチャンネル番号と周波数は次のとおりです。

### 5.2GHz帯

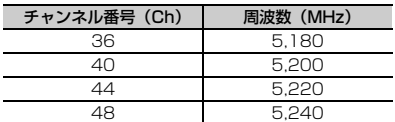

### 5.3GHz帯

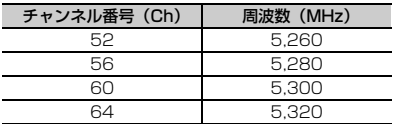

### 5.6GHz帯

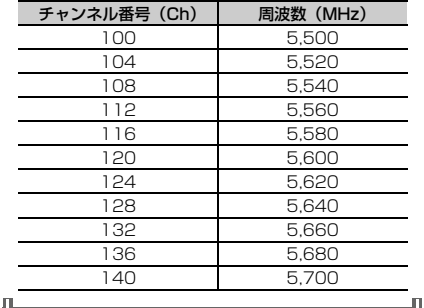

## **◆FeliCaリーダー/ライターについて**

- ・本端末のFeliCaリーダー/ライター機能は、無線局の免許を要しない微弱電波を使用しています。
- ・使用周波数は13.56MHz帯です。周囲で他のリーダー /ライターをご使用の場合、十分に離してお使いくださ い。また、他の同一周波数帯を使用の無線局が近くにないことを確認してお使いください。

## **◆FMトランスミッタについて**

- ・本端末のFMトランスミッタ機能は、無線局の免許を要しない微弱電波を使用しています。
- ・使用周波数は78.4~89.6MHz帯です。ご使用の際は、 周囲のFMラジオ使用者への影響を避けるため、ご使用 の地域のFM放送局と重ならない周波数に設定してください。

### **◆注意**

- 改造された端末は絶対に使用しないでください。改造し た機器を使用した場合は電波法に抵触します。 本端末は、電波法に基づく特定無線設備の技術基準適合証明などを受けており、その証として「技適マーク食」 が本端末の銘版シールに表示されております。 本端末のネジを外して内部の改造を行った場合、技術基準適合証明などが無効となります。 技術基準適合証明などが無効となった状態で使用する と、電波法に抵触しますので、絶対に使用されないようにお願いいたします。・自動車などを運転中の使用にはご注意ください。
- 運転中の携帯電話を手で保持しての使用は罰則の対象となります。

 ただし、傷病者の救護または公共の安全の維持など、やむを得ない場合は対象外となります。

・FeliCaリーダー/ライター機能は日本国内で使用してください。

 本端末のFeliCaリーダー/ライター機能は日本国内での無線規格に進拗しています。

海外でご使用になると罰せられることがあります。

- ・FMトランスミッタは日本国内で使用してください。 本端末のFMトランスミッタは日本国内での無線規格に進拠し認定を取得しています。 海外でご使用になると罰せられることがあります。
- ・基本ソフトウェアを不正に変更しないでください。 ソフトウェアの改造とみなし故障修理をお断りする場合があります。

## <span id="page-21-1"></span><span id="page-21-0"></span>**防水/防塵性能**

### F-02Eは、外部接続端子キャップをしっかりと閉じ、リア カバーを確実に取り付けた状態で、IPX5※1、IPX8※2 の防水性能、IP5X<sup>※3</sup>の防塵性能を有しています。

- ※1 IPX5とは、内径6.3mmの注水ノズルを使用し、約 3mの距離から12.5L/分の水を最低3分間注水する 条件であらゆる方向から噴流を当てても、電話機としての機能を有することを意味します。
- ※2 F-02EにおけるIPX8とは、常温で水道水、かつ静水 の水深1.5mの所にF-02Eを静かに沈め、約30分間 放置後に取り出したときに電話機としての機能を有 することを意味します。(水中においてカメラ機能は使用できません。)
- ※3 IP5Xとは、保護度合いを指し、直径75μm以下の 塵埃(じんあい)が入った装置に電話機を8時間入れ てかくはんさせ、取り出したときに電話機の機能を有し、かつ安全を維持することを意味します。

### ❖**F-02Eが有する防水性能でできること**

- ・1時間の雨量が20mm程度の雨の中で、傘をささずに通話やワンセグ視聴ができます。
	- 手が濡れているときや端末に水滴がついているときに は、リアカバーの取り付け/取り外し、外部接続端子キャップの開閉はしないでください。
- ・水深1.5mのプールの中に沈めることができます。
	- 水中で操作しないでください。
	- プールの水に浸けるときは、30分以内としてくださ い。
	- プールの水がかかったり、プールの水に浸けたりした 場合は、所定の方法(→[P23\)](#page-24-0)で洗い流してください。

### ・風呂場で使用できます。

- 湯船には浸けないでください。また、お湯の中で使用 しないでください。故障の原因となります。万が一、 湯船に落としてしまった場合には、すぐに拾って所定の方法(→[P23\)](#page-24-1)で水抜きしてください。
- 温泉や石鹸、洗剤、入浴剤の入った水には絶対に浸け ないでください。

 万が一、水道水以外が付着してしまった場合は、所定の方法(→[P23\)](#page-24-0)で洗い流してください。

- 風呂場では、温度は5℃~45℃、湿度は45%~99 %、使用時間は2時間以内の範囲でご使用ください。
- 急激な温度変化は結露の原因となります。寒いところ から暖かい風呂などに本端末を持ち込むときは、本端末が常温になるまで待ってください。
- 蛇口やシャワーから水やお湯などをかけないでくださ い。

## **◆防水/防塵性能を維持するために**

水や粉塵の侵入を防ぐために、必ず次の点を守ってください。

- ・常温の水道水以外の液体をかけたり、浸けたりしないでください。
- ・外部接続端子を使用するときには、次の図に示すミゾに指を掛けてキャップを開けてください。

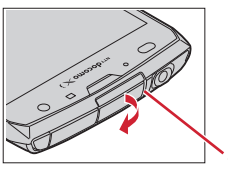

また、外部接続端子の使用後は次の図に示す方向に キャップを閉じ、ツメを押し込んでキャップの浮きがないことを確認してください。

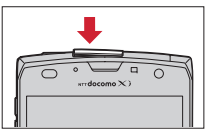

- リアカバーの取り付けかたは、「電池パックの取り付け /取り外し」の「■取り付けかた」内で説明しています。[→P29](#page-30-1)
- ・リアカバーは浮きがないように確実に取り付け、外部接 続端子キャップはしっかりと閉じてください。接触面に 微細なゴミ(髪の毛1本、砂粒1つ、微細な繊維など)が挟まると、浸水の原因となります。
- ステレオイヤホン端子、マイク (送話口)、受話口、ス ピーカー、温度・湿度センサーなどを尖ったものでつつかないでください。
- 落下させないでください。傷の発生などにより防水/防 塵性能の劣化を招くことがあります。
- 外部接続端子キャップ、リアカバー裏面のゴムパッキン は防水/防塵性能を維持する上で重要な役割を担ってい ます。リアカバーをねじるなどして変形させたり、ゴム パッキンをはがしたり傷つけたりしないでください。また、ゴミが付着しないようにしてください。

ГF 防水/防塵性能を維持するため、異常の有無に関わら ず、2年に1回、部品の交換をおすすめします。部品 の交換は端末をお預かりして有料にて承ります。ドコミゾ ┃ モ指定の故障取扱窓口にお持ちください。

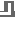

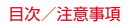

### **◆ご使用にあたっての注意事項**

### 次のイラストで表すような行為は行わないでください。

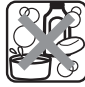

〈例〉

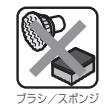

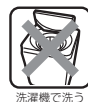

石鹸/洗剤/入浴剤をつける

当てる

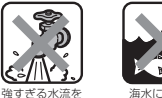

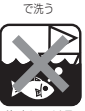

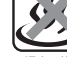

海水につける

温泉で使う

### また、次の注意事項を守って正しくお使いください。

- 付属品、オプション品は防水/防塵性能を有していませ ん。付属の卓上ホルダに端末を差し込んだ状態でワンセ グ視聴などをする場合、ACアダプタを接続していない 状態でも、風呂場、シャワー室、台所、洗面所などの水周りでは使用しないでください。
- 規定([→P20](#page-21-0))以上の強い水流(例えば、蛇口やシャ ワーから肌に当てて痛みを感じるほどの強さの水流)を 直接当てないでください。F-02EはIPX5の防水性能を 有していますが、内部に水が入り、感電や電池の腐食などの原因となります。
- ・万が一、塩水や海水、清涼飲料水がかかったり、泥や土 などが付着したりした場合には、すぐに洗い流してくだ さい。乾燥して固まると、汚れが落ちにくくなり、傷や故障の原因となります。
- ・熱湯に浸けたり、サウナで使用したり、温風(ドライヤーなど)を当てたりしないでください。
- 本端末を水中で移動させたり、水面に叩きつけたりしな いでください。
- 水道水やプールの水に浸けるときは、30分以内として ください。
- プールで使用するときは、その施設の規則を守って、使 用してください。
- ・本端末は水に浮きません。
- 水滴が付着したまま放置しないでください。電源端子が ショートしたり、寒冷地では凍結したりして、故障の原因となります。
- ステレオイヤホン端子、マイク (送話口)、受話口、ス ピーカーに水滴を残さないでください。通話不良となる恐れがあります。
- 温度・湿度センサー付近に水滴を残さないでください。 温度と湿度が正確に測定できない恐れがあります。
- リアカバーが破損した場合は、リアカバーを交換してく ださい。破損箇所から内部に水が入り、感電や電池の腐食などの故障の原因となります。
- 外部接続端子キャップやリアカバーが開いている状態で 水などの液体がかかった場合、内部に液体が入り、感電 や故障の原因となります。そのまま使用せずに電源を切 り、電池パックを外した状態でドコモ指定の故障取扱窓口へご連絡ください。
- 外部接続端子キャップやリアカバー裏面のゴムパッキン が傷ついたり、変形したりした場合は、ドコモ指定の故障取扱窓口にてお取替えください。

Γī 実際の使用にあたって、すべての状況での動作を保証 するものではありません。また、調査の結果、お客様 の取り扱いの不備による故障と判明した場合、保証の対象外となります。п

л

тľ

### <span id="page-24-0"></span>**◆本端末の洗いかた**

外部接続端子キャップが開かないように押さえたまま、強くこすらず水道水で手洗いしてください。

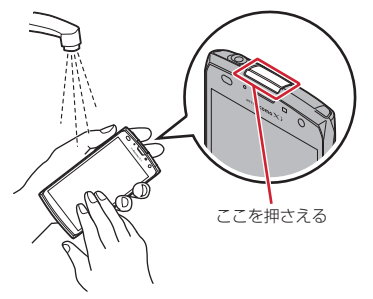

- 規定([→P20](#page-21-0))以上の強い水流(例えば、蛇口やシャ ワーから肌に当てて痛みを感じるほどの強さの水流)を 直接当てないでください。
- リアカバーを確実に取り付けた状態で、外部接続端子 キャップが開かないように押さえたまま、強くこすらず常温の水道水で手洗いしてください。
- ・ブラシやスポンジ、石鹸、洗剤などは使用しないでください。
- 泥や土が付着している場合は操作をせず、まず洗面器な どに溜めた水道水の中で数回ゆすって汚れを落としてから、流水で洗い流してください。
- ・洗い流した後は表面を乾いた布でよく拭いて、次の方法で水抜きを行った後、自然乾燥させてください。

### <span id="page-24-1"></span>**◆水抜きについて**

- 本端末を水に濡らすと、拭き取れなかった水が後から漏れ てくることがありますので、次の手順で水抜きを行ってください。
- $\overline{0}$  本端末をしっかりと持ち、表面、裏面を乾いた清潔な 布などでよく拭き取ってください。

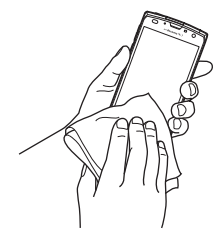

② 本端末をしっかりと持ち、20回程度水滴が飛ばなくな るまで振ってください。

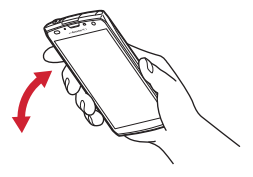

③ ステレオイヤホン端子、マイク(送話口)、受話口、ス ピーカー、キー、充電端子などの隙間に溜まった水は、 乾いた清潔な布などに本端末を10回程度振るように押し当てて拭き取ってください。

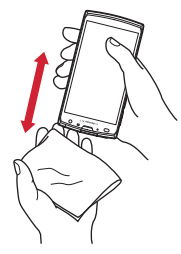

d 本端末から出てきた水分を乾いた清潔な布などで十分 に拭き取り、自然乾燥させてください。

- ・ 水を拭き取った後に本体内部に水滴が残っている場合は、水が染み出ることがあります。
- ・ 隙間に溜まった水を綿棒などで直接拭き取らないでください。

### **◆充電のときには**

充電時、および充電後には、必ず次の点を確認してください。

- ・充電時は、本端末が濡れていないか確認してください。 本端末が濡れている状態では、絶対に充電しないでください。
- 付属品、オプション品は防水/防塵性能を有していませ  $h_{12}$
- ・本端末が濡れている場合や水に濡れた後に充電する場合は、よく水抜きをして乾いた清潔な布などで水を拭き 取ってから、付属の卓上ホルダに差し込んだり、外部接続端子キャップを開いたりしてください。
- ・外部接続端子キャップを開いて充電した場合には、充電 後はしっかりとキャップを閉じてください。なお、外部 接続端子からの水や粉塵の侵入を防ぐため、卓上ホルダを使用して充電することをおすすめします。
- ・ACアダプタ、卓上ホルダは、風呂場、シャワー室、台 所、洗面所などの水周りや水のかかる場所で使用しないでください。火災や感電の原因となります。
- ・濡れた手でACアダプタ、卓上ホルダに触れないでください。感電の原因となります。

## <span id="page-26-0"></span>**ご使用前の確認と設定** 〈各部の機能〉

## <span id="page-26-1"></span>**各部の名称と機能**

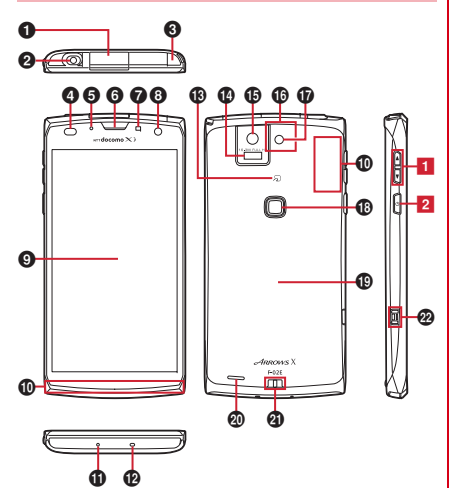

 $\bm{\Theta}$  外部接続端子(MHL兼用)

アンテナ付イヤホン変換ケーブル (試供品)などの接 続

 ※ HDMIケーブル(市販品)を接続するには、HDMI 変換ケーブル L01(別売)またはHDMI変換ケーブル SC01(別売)が必要です。

❷ ステレオイヤホン端子(防水)

※ ステレオイヤホンのプラグを差し込むとイヤホン接 続時マイク選択画面が表示されます。→[P94](#page-95-0)

❸ TV/FMトランスミッタアンテナ

※ ワンセグ視聴/モバキャス視聴/FMトランスミッタ 出力時に伸ばします。

### ❹ 近接センサー

通話中にタッチパネルの誤動作を防ぐ ※ 近接センサー部分に保護シートやシールなどを貼り 付けると、誤動作する場合があります。

❺ お知らせLED

※ 点灯/点滅色は、設定やアプリケーションによって 異なります。

❻ 受話口

### $\bm{\Theta}$  RGB センサー

周囲の光の状態や明るさを検知して、ディスプレイの色味やバックライトの明るさを自動調節※ ふさぐと、正しく検知されない場合があります。

❸ インカメラ

❶ ディスプレイ(タッチパネル)

### ❶ Xi/FOMAアンテナ部

- ※ アンテナは本体に内蔵されています。手で覆うと品 質に影響を及ぼす場合があります。
- ※ リアカバーを取り外すと、アンテナ部に防水とアン テナの性能を維持するためのシートが貼り付けられ ています。シートを傷つけたりはがしたりしないでください。

### **① 送話ロ/マイク**

※ ご使用時にふさがないようご注意ください。

### ⑫ 温度・湿度センサー

※ ふさぐと、正しく検知されない場合があります。

❸ ଯマーク

ICカードの搭載

- ※ 2マークを読み取り機にかざしておサイフケータイ を利用したり、NFCモジュールが内蔵された機器など対向機にかざして通信したりできます。
- ❶ 赤外線ポート
- o アウトカメラ
- p GPS/Bluetooth/Wi-Fiアンテナ部

※ アンテナは本体に内蔵されています。手で覆うと品 質に影響を及ぼす場合があります。

- q カメラライト(フラッシュ)
- ❶ 指紋センサー

指をスライドさせる:指紋認証、ロック画面解除押す:スリープモードの設定/解除

⑯ リアカバー

※ リアカバーを外して電池パックを取り外すと、ドコ モminiUIMカードスロットとmicroSDカードスロットがあります。

- ※ リアカバーの裏面には、防水/防塵のためのゴム パッキンがついています。
- ⑳ スピーカー
- ④ 充電端子

### ❷ ストラップホール

ストラップを取り付ける際はリアカバーを一旦取り外 し、図のようにストラップを穴に通した後、リアカ バーを確実に取り付けてください。防水/防塵性能を 維持するため、ストラップがリアカバーに挟まっていないことをご確認ください。

※「リアカバーの取り付け/取り外し」について→ [P29](#page-30-2)

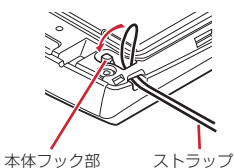

〈キーの機能〉

■音量キー AD

押す:各種機能の音量の調節

Dを1秒以上押す:マナーモードの設定/解除

2 電源キー  $\odot$ 

押す:スリープモードの設定/解除 長く押す:電源を入れる/切る、再起動、公共モード、機内モード、マナーモードの設定/解除

## <span id="page-28-0"></span>**ドコモminiUIMカード**

### ドコモminiUIMカードとは、電話番号などのお客様情報が記録されているICカードです。

- ・ 本端末ではドコモminiUIMカードのみご利用できます。 ドコモUIMカード、FOMAカードをお持ちの場合には、ドコモショップ窓口にてお取り替えください。
- ・ ドコモminiUIMカードが本端末に取り付けられていないと、一部の機能を利用することができません。
- ・ ドコモminiUIMカードについて詳しくは、ドコモminiLIIMカードの取扱説明書をご覧ください。

### **◆ ドコモminiUIMカードの取り付け/取 り外し**

・ 取り付け/取り外しは、本端末の電源を切り、リアカバーと電池パックを取り外してから行います。[→P29](#page-30-2)

- 取り付けかた
- ① ツメに指をかけ、トレイをまっすぐに引き出す
- b ドコモminiUIMカードのIC面を下にしてトレイに差し 込んでから、奥に差し込む
	- ・ 切り欠きの方向にご注意ください。

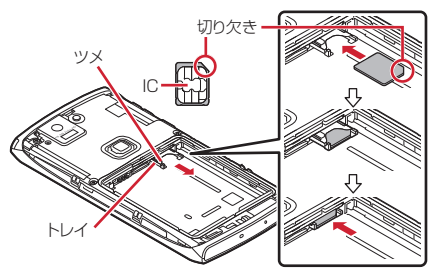

- 取り外しかた
- ① ツメに指をかけ、トレイをまっすぐに引き出してドコ モminiUIMカードを取り外す

### ✔**お知らせ**

- ・ ドコモminiUIMカードを取り扱うときは、ICに触れた り、傷つけないようにご注意ください。また、ドコモminiUIMカードを無理に取り付けたり取り外そうとする と、ドコモminiUIMカードが壊れることがありますのでご注意ください。
- ・ トレイは外れない構造となっています。トレイを引き出す際は、トレイ引き出し位置を目安とし、無理に引き出さないでください。トレイが破損する恐れがあります。

## **◆ ドコモminiLIIMカードの暗証番号**

ドコモminiUIMカードには、PINコードという暗証番号が あります。ご契約時は「0000」に設定されていますが、お客様ご自身で番号を変更できます。→[P103](#page--1-24)

## <span id="page-29-0"></span>**microSDカード**

### **◆ microSDカードについて**

- ・ 本端末は、2GBまでのmicroSDカード、32GBまでの microSDHCカードまたはmicroSDHC UHS-Iカード、 64GBのmicroSDXCカードまたはmicroSDXC UHS-Iカードに対応しています(2013年1月現在)。ただし、市販されているすべてのmicroSDカードの動作を保証 するものではありません。対応のmicroSDカードは各microSDカードメーカへお問い合わせください。
- ・ microSDカードのデータにアクセスしているときに、 電源を切ったり衝撃を与えたりしないでください。データが壊れる恐れがあります。

### ✔**お知らせ**

 ・ microSDXCカードは、SDXC対応機器でのみご利用い ただけます。SDXC非対応の機器にmicroSDXCカードを差し込むと、microSDXCカードに保存されているデータが破損することがあるため、差し込まないでくだ さい。データが破損したmicroSDXCカードを再度利用 するためには、SDXC対応機器にてmicroSDXCカード を初期化(データはすべて削除されます)する必要があります。

・ SDXC非対応機器とのデータコピーについては、コピー 先(元)機器の規格に準拠したmicroSDHCカードまたは microSDカードをご利用ください。

### **◆ microSDカードの取り付け/取り外し**

- ・ お買い上げ時は、あらかじめmicroSDカード(試供品)が取り付けられています。ご使用前に、microSDカードの取扱説明書もご覧ください。
- ・ 取り付け/取り外しは、本端末の電源を切り、リアカバーと電池パックを取り外してから行います。[→P29](#page-30-2)

### ■ 取り付けかた

① microSDカードの金属端子面を下にして、図の向きで 挿入口にロックするまで差し込む

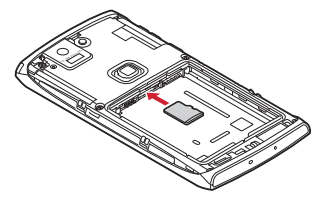

### ■ 取り外しかた

① microSDカードを軽く押し込んでから離し、 microSDカードをまっすぐ引き出す

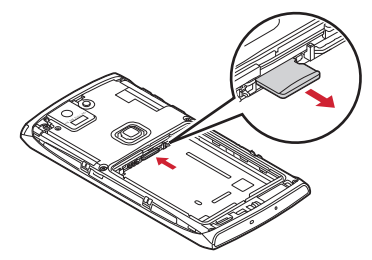

✔**お知らせ**

 ・ microSDカードを取り外すとき、microSDカードが飛び出す場合がありますのでご注意ください。

## <span id="page-30-0"></span>**電池パック**

## <span id="page-30-2"></span>**◆ 電池パックの取り付け/取り外し**

- ・ 電池パックの取り付け/取り外しは、電源を切ってから行ってください。
- ・ リアカバーの取り付け/取り外しは、本端末のディスプレイなどが傷つかないよう、手に持って行ってください。
- ・ 本端末が濡れているときは、水分をよく拭きとってから、リアカバーを取り外してください。
- <span id="page-30-1"></span>・ 本端末専用の電池パック F28をご利用ください。

### ■ 取り付けかた

- ① リアカバー取り外し部に指先をかけ、リアカバーを矢 印の方向に垂直に持ち上げながら取り外す
	- ・ 防水/防塵性能を維持するため、リアカバーはしっ かりと取り付ける構造となっています。取り外しにくい場合は、力を入れて取り外してください。

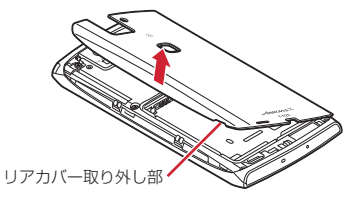

② 電池パックのラベルの矢印面を上にして、電池パック の金属端子を本端末の金属端子に合わせて❶の方向に 差し込みながら、2の方向に取り付ける

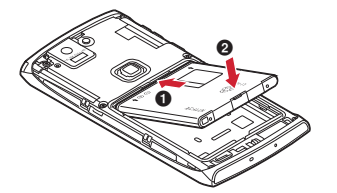

③ リアカバーの向きを確認し、本体に合わせるように装 着する

- ④ リアカバー裏のツメと本端末のミゾを合わせて ▼ 部分 をしっかりと押して、完全に閉める
	- ・ 防水/防塵性能を維持するために、浮いている箇所 がないことを確認しながら確実に取り付けてくださ $\mathbf{L}$

※「防水/防塵性能」について→[P20](#page-21-1)

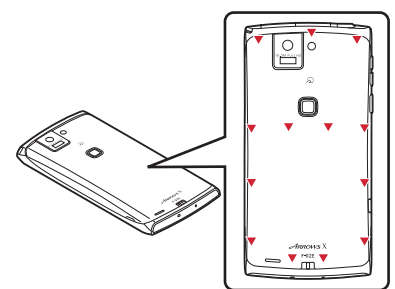

### ■ 取り外しかた

- $\lhd$  電池パックの取り付けの操作 $\lhd$ を行う
- 2 電池パックの取り外し用ツメに指先をかけ、矢印の方 向に持ち上げて取り外す

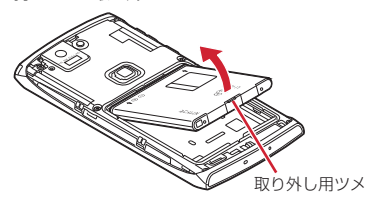

## <span id="page-32-0"></span>**充電**

## ❖**充電時のご注意**

- ・ 本端末を使用しながら充電すると、充電が完了するまで 時間がかかったり、充電が完了しなかったりすることがあります。
- ・ 充電中は本端末やACアダプタが温かくなることがあり ますが、故障ではありません。本端末が温かくなったとき、安全のため一時的に充電を停止することがありま す。本端末が極端に熱くなる場合は、直ちに使用を中止してください。
- ・ 次の場合は充電エラーになり、お知らせLEDが消灯しま す。充電可能な状態になると、再度充電を開始します。
	- 充電器の電圧が充電可能な範囲外になった
	- 電池パックまたは端末の温度が充電可能な範囲外に なった
- ・ 長時間充電が完了しない場合は充電エラーになり、お知 らせLEDが消灯します。充電器から取り外して、充電し直してください。
- ・ 電池パックの電圧に異常があると充電エラーになり、お 知らせLEDが点滅します。充電器から取り外すか電池パックを取り外して、充電し直してください。
- ・ 充電中はiC送信、Reader/Writer,P2P、Androidビームが使用できません。
- ・ 電池切れの状態で充電を開始した場合、電源を入れても すぐに起動しないことがあります。その場合は、本端末 の電源を切ったまま充電し、しばらくしてから電源を入れてください。
- ・ 電池パックを一度取り外し、再度取り付けた直後には、 電池残量が正しく表示されない場合があります。繰り返し使用することで、電池残量表示が補正されます。

### ❖**充電時間(目安)**

F-02Eの電源を切って、電池パックが空の状態から充電し たときの時間です。電源を入れたまま充電したり、低温時に充電したりすると、充電時間は長くなります。

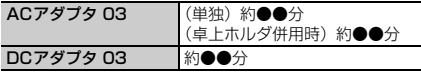

## ❖**十分に充電したときの使用時間(目安)**

充電のしかたや使用環境によって、使用時間は変動します。→P184

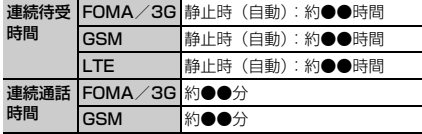

## ❖**電池パックの寿命について**

- ・ 電池パックは消耗品です。充電を繰り返すごとに、1回 で使える時間が次第に短くなっていきます。充電しなが ら、通話などを長時間行うと電池パックの寿命が短くなることがあります。
- ・ 1回で使える時間がお買い上げ時に比べて半分程度に なったら、電池パックの寿命が近づいていますので、早 めに交換することをおすすめします。また、電池パック の使用条件により、寿命が近づくにつれて電池パックが膨れる場合がありますが問題ありません。

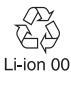

### ❖**ご利用になれる充電用アダプタについて**

詳しくは、ご利用になるACアダプタまたはDCアダプタの取扱説明書をご覧ください。

FOMA ACアダプタ 01 (別売) : AC100Vのみに対応し ています。

- FOMA ACアダプタ 02(別売)/FOMA 海外兼用ACア ダプタ 01(別売)/ACアダプタ 03(別売)/ACア**ダブタ FO5 (別売) /ACアダプタ FO6 (別売):**  AC100Vから240Vまで対応しています。ACアダプタのプラグ形状はAC100V用(国内仕様)です。 AC100Vから240V対応のACアダプタを海外で使用する場合は、渡航先に適合した変換プラグアダプタが必要です。なお、海外旅行用の変圧器を使用しての充電は行わないでください。
- FOMA DCアダプタ 01(別売)/FOMA DCアダプタ 02(別売)/DCアダプタ 03(別売):自動車の中で充電する場合に使用します。

## **◆ 卓上ホルダ充電の設定**

付属の卓上ホルダ F38を使って充電する場合は、本設定を確認してから充電を行ってください。

- ・ 卓上ホルダを使わないで充電する場合は、本設定を変更する必要はありません。
- **1ヿ ホーム画面で■→[本体設定]→ユーザー設** 定の[その他...]→[卓上ホルダ充電]→充電方法を選択

AC/DC充電: ACアダプタ/DCアダプタを接続し て充電する場合に選択します。

PC充電: USBケーブルでパソコンと接続して充電す る場合に選択します。

## **◆ 卓上ホルダを使って充電**

付属の卓上ホルダ F36と別売りのACアダプタ 03を使って充電してください。 a microUSB接続ケーブルのmicroUSBプラグを、刻印 面を上にして卓上ホルダ裏側の端子へ水平に差し込む b microUSB接続ケーブルのUSBプラグを、ACアダプ タ本体の端子に差し込む3 ACアダプタ本体の電源プラグをコンセントに差し込む d 本端末を卓上ホルダに差し込み、お知らせLEDの点灯 を確認する ・ 充電中はお知らせLEDが赤く点灯し、充電が完了すると消灯します。⑤ 充電が終わったら、本端末を卓上ホルダから取り外し、 ACアダプタ本体の電源プラグをコンセントから抜く f ACアダプタ本体と卓上ホルダからmicroUSB接続ケー ブルを抜くAC100Vお知らせLED裏側に差し込む コンセントへ電源プラグ端子 キャップUSBプラグACアダプタ本体microUSBプラグ**CALL CONTROLL** 卓上ホルダmicroUSB接続ケーブル

33

## **◆ ACアダプタを使って充電**

別売りのACアダプタ 03を使って充電します。

- $\odot$  本端末の端子キャップを開け、microUSB接続ケーブ ルのmicroUSBプラグを、刻印面を上にして外部接続端子に水平に差し込む
- b microUSB接続ケーブルのUSBプラグを、ACアダプ タ本体の端子に差し込む
- 3 ACアダプタ本体の電源プラグをコンセントに差し込む
	- ・ 充電中はお知らせLEDが赤く点灯し、充電が完了すると消灯します。
- d 充電が終わったら、ACアダプタ本体の電源プラグをコ ンセントから抜く
- ⑤ ACアダプタ本体と本端末からmicroUSB接続ケーブル を抜き、本端末の端子キャップを閉じる

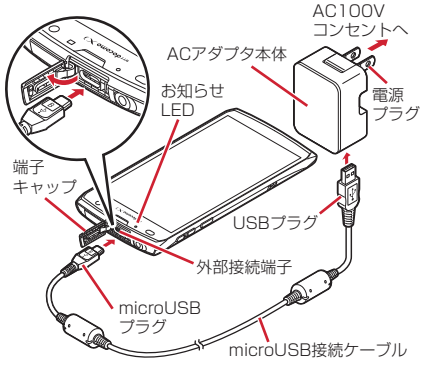

ご使用前の確認と設定

## **◆ パソコンを使って充電**

別売りのPC接続用USBケーブル T01などで接続すると、本端末をパソコンから充電することができます。

 ・ パソコン上にハードウェアの検索画面や実行する動作の 選択画面などが表示されたら、「キャンセル」を選択してください。

## <span id="page-35-0"></span>**電源ON/OFF**

## **◆ 電源を入れる**

**1**<mark>】</mark> お知らせLEDが緑色に点灯するまで<sup>@</sup>を押 し続ける(2秒以上)

バイブレータが振動した後、起動画面に続いて誤操作防止用のロック画面が表示されます。

## **2** ロック画面で

・ ロック画面→[P48](#page-49-0)

### ■ 初めて電源を入れたときは

Googleアカウントの設定と自分からだ設定(→[P113\)](#page--1-2) を行った後、ドコモサービスの初期設定を行います。それぞれ画面の案内に従って操作してください。

- ・ ソフトウェア更新機能の確認画面が表示された場合は[OK] をタップします。
- 操作ガイドが表示された場合は、「以後表示しない]ま たは「OK1 をタップします。

### ■ ホームアプリの変更

初回起動時はホーム画面に「docomo Palette UI]が設 定されています。「NX!ホーム]などに変更する場合は、 ホーム画面で →[本体設定]→[ディスプレイ]→ 「ホーム画面切替」から切り替えるホームアプリを選択し てください。

### **◆ 電源を切る**

**1**携帯電話オプションメニューが表示される まで固を押し続ける

## <mark>2</mark> [電源を切る]→[OK]

バイブレータが振動して電源が切れます。再起動:[再起動]

## <span id="page-35-1"></span>**基本操作**

## **◆ タッチパネルの使いかた**

本端末はタッチパネルを指で直接触れて操作します。

 ・ タップが認識されているときに、振動でお知らせするかどうかを設定できます(はっきりタッチ[→P94](#page-95-1))。
### ❖**タッチパネル利用上のご注意**

タッチパネルは指で軽く触れるように設計されています。 指で強く押したり、先の尖ったもの(爪/ボールペン/ピンなど)を押し付けたりしないでください。

- ・ 次の場合はタッチパネルに触れても動作しないことがあ ります。また、誤動作の原因となりますのでご注意ください。
	- 手袋をしたままでの操作
	- 爪の先での操作
	- 異物を操作面に乗せたままでの操作
	- 保護シートやシールなどを貼っての操作
	- タッチパネルが濡れたままでの操作
	- 指が汗や水などで濡れた状態での操作
	- 水中での操作

### ❖**タップ/ダブルタップ**

タップ:画面に軽く触れてから離します。画面から指を離した時点で操作が有効になります。ダブルタップ:すばやく2回続けてタップします。

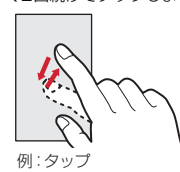

### ❖**ロングタッチ**

画面に長く触れます。画面に指を触れたまま次の操作を行う場合もあります。

### ❖**ドラッグ/スライド(スワイプ)/パン**

- ドラッグ:画面の項目やアイコンに指を触れたまま、任意の位置に動かします。
- スライド(スワイプ):画面に指を軽く触れたまま、目的 の方向に動かします。
- ・ アプリケーションによっては、数本の指を画面に触れたまま上下に動かしたり回転させたりして操作できます。
- パン:画面そのものを任意の方向にドラッグして見たい部分を表示します。

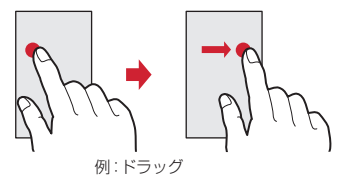

### ❖**ピンチ**

画面に2本の指で触れたまま、指の間隔を広げたり(ピンチアウト)、狭くしたり(ピンチイン)します。

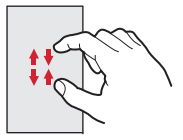

### ❖**フリック**

画面に触れた指をすばやく払います。

# **◆ 縦/横画面表示の切り替え**

向きや動きを検知するモーションセンサーによって、本端 末を縦または横に傾けて、画面表示を切り替えることができます(画面の自動回転→[P96](#page-97-0))。

- ・ 表示中の画面によっては、本端末の向きを変えても画面表示が切り替わらない場合があります。
- ・ 本端末を手に持ちながら2回以上振ると、自動回転に よって横向きに変わった画面を縦画面に戻して固定します(戻ってシェイク[→P97](#page-98-0))。

# **◆ スクリーンショット**

本端末に表示されている画面を画像として保存します。・ 画面によっては画像を保存できない場合があります。

**1**1 ◎と⑦を同時に押す(1秒以上)

通知パネルを開いてスクリーンショットの通知をタップ、またはアプリケーションメニューで[ギャラ リー]→[Screenshots]をタップすると、画像を確認できます。

# **文字入力**

#### ディスプレイに表示されるソフトウェアキーボードを使って、文字を入力します。

- ・ ここでは、主にNX!inputでの入力方法について説明します。
- ・ 他の入力方法に切り替えることもできます。[→P41](#page-42-0)
- ・ 外付けキーボードを接続して入力ができます。[→P43](#page-44-0)

### **◆ キーボードの使いかた**

テンキーキーボード、QWERTYキーボード、手書きキーボードを使って文字を入力できます。

- ・ 各キーボードから、音声文字入力を起動することもできます。[→P40](#page-41-0)
- ・ キーボードの設定の手書き入力の設定で上書き手書き入 力が有効に設定されているときは、テンキーキーボード(ケータイ入力時)やQWERTYキーボードが表示され ている状態で手書き入力ができます。お買い上げ時は上書き手書き入力が有効に設定されています。[→P41](#page-42-1)

#### ■ テンキーキーボード

携帯電話で一般的なキーボードです。入力方式の設定によ り、フリック入力、ケータイ入力、ジェスチャー入力の3種類の入力方式を使用できます。→[P38](#page-39-0)

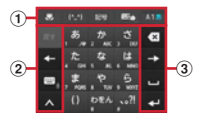

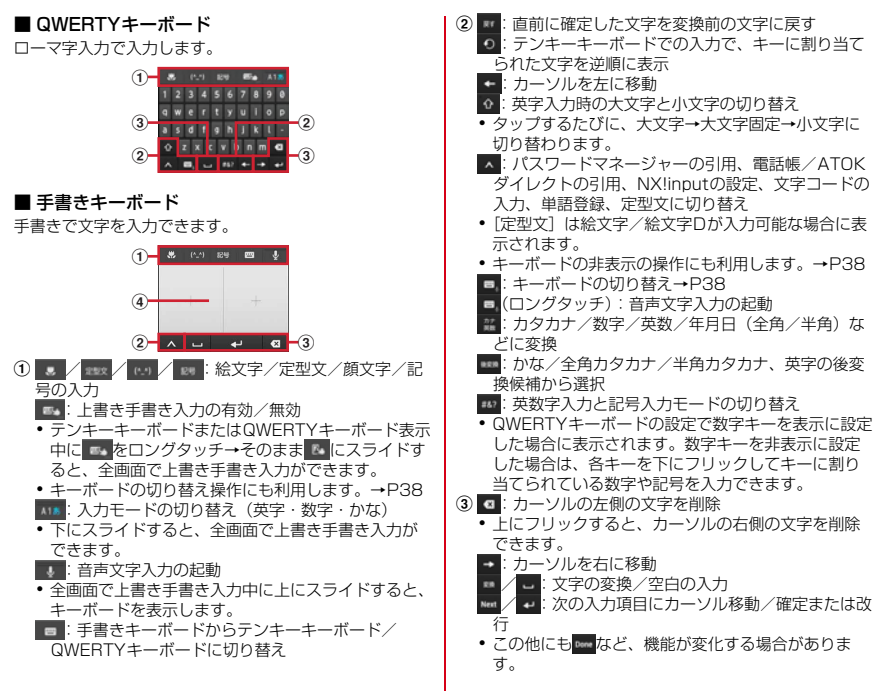

#### ご使用前の確認と設定

37

- d 手書き入力領域:指で文字を書いて入力
	- ・ 文字を入力すると、入力領域の上部に認識された文字が表示されます。
	- ・ 認識された文字をタップして、補正候補の文字の一 覧から入れ替える文字を選択できます。上から書き直すこともできます。

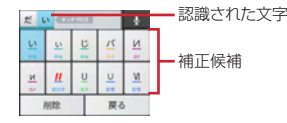

### <span id="page-39-2"></span>❖**キーボードの表示/非表示**

- キーボードの表示
- **1**文字入力欄を選択
- キーボードの非表示(テンキーキーボードと QWERTYキーボード)
- **1**ヿ゠<u>ヽ</u>をタップ→ガイドが表示されたらそのま ま任意の方向にスライド→ <mark>▲が</mark> ■ に切り替 わってから、再度 にスライドして指を離す

■ キーボードの非表示(手書きキーボード)

**1** $\biguplus$ 

### <span id="page-39-1"></span>❖**キーボードの切り替え**

- テンキーキーボードとQWERTYキーボード
- **1**テンキーキーボードまたはQWERTYキー ボード表示中に

#### ■ 壬聿きキーボード

- **1**
- <mark>】</mark> テンキーキーボードまたはQWERTYキー<br>- ボード表示中に = をロングタッチ→そのま ま■■にスライド

テンキーキーボードまたはQWERTYキーボードに切0替え:手書きキーボード表示中に■

### <span id="page-39-0"></span>❖**テンキーキーボードの入力方式**

テンキーキーボードでは、次の3つの入力方式を利用できます。

 ・ キーボードの設定の「テンキーの設定」で入力方式を選 択して利用します。お買い上げ時はケータイ入力が有効に設定されています。[→P41](#page-42-1)

#### ■ フリック入力

入力したい文字が割り当てられているキーをタッチしたままにすると、キーの上に文字(フリックガイド)が表示さ れます。指を離さず目的の文字の方向にフリックします。

• 濁音/半濁音/拗音を入力するには、フリックしたあと ■■を1回または2回タップします。

#### ■ ケータイ入力

入力したい文字が割り当てられているキーを、目的の文字が表示されるまで続けてタップします。

#### ■ ジェスチャー入力

入力したい文字が割り当てられているキーをタッチしたま まにすると、キーの周りに文字(ジェスチャーガイド)が 表示されますので、指を離さず目的の文字までスライドします。

 ・ 濁音/半濁音/拗音を入力するには、キーから指を離さ ず下に1回または2回スライドします。キーの周りに濁 音/半濁音/拗音のジェスチャーガイドが表示されますので、指を離さず目的の文字までスライドします。

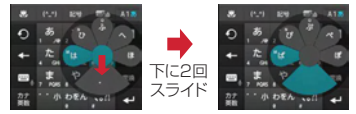

例:「ぱ」を入力する場合

・ 英字入力モードの場合は、キーをタッチした指を離さず 下にスライドすると、大文字/小文字を切り替えることができます。

### **◆ 便利な入力機能**

絵文字や記号、定型文の入力をしたり、電話帳やパスワー ドマネージャーのデータを引用して入力できます。また、音声で文字を入力することもできます。

### ❖**絵文字/顔文字/記号パレットで入力**

・ 文字入力欄によっては、絵文字は入力できません。

**1**■■ (絵文字)/ (…1(顔文字)/ 。。 (記号)

- **2**<mark>2</mark> カテゴリーを選択→アイテム一覧から絵文 字/顔文字/記号を選択
	- ・ パレット上部のカテゴリー欄を左右にスクロールすると、表示されていないカテゴリーを表示できます。
	- ・ アイテム一覧を左右にスクロールすると、表示されていないアイテムを表示できます。
	- パレットの左上にある「履歴]をタップすると、最 も新しく入力したアイテムを先頭に履歴一覧が表示されます。履歴一覧から入力することもできます。

<span id="page-41-0"></span>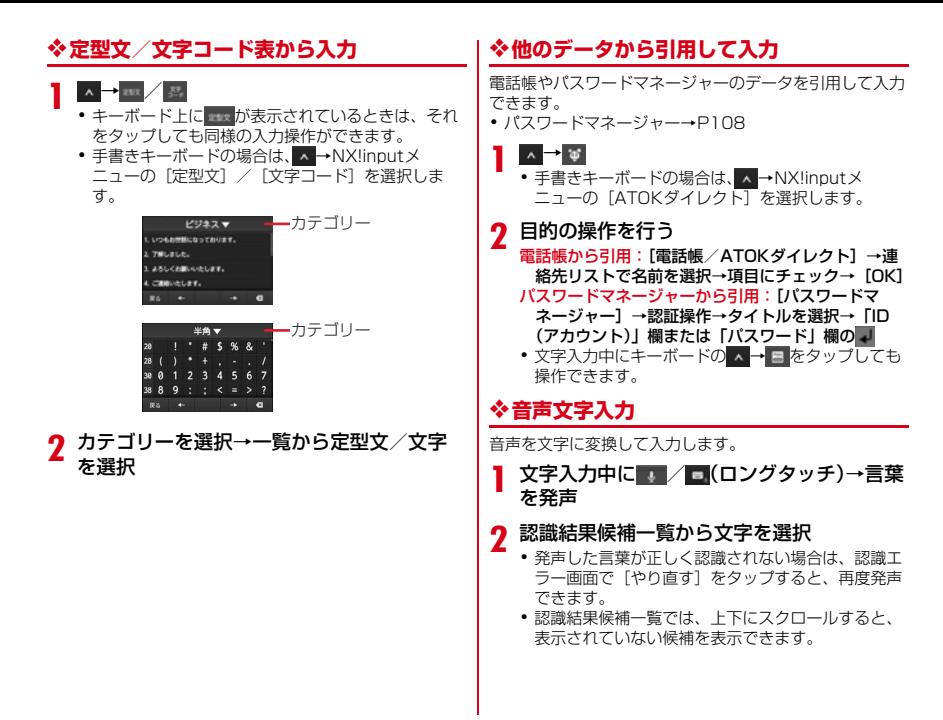

### <span id="page-42-0"></span>**◆ 他の入力方法に切り替え**

Androidキーボードなど、他の入力方法に切り替えて入力することもできます。

- ・ Androidキーボードは日本語入力に対応していません。
- ・「NX!input 中国語(簡体字)」または「NX!input 韓国 語」に切り替えたときは、手書きキーボードでのみ入力できます。

#### **1**■ ホーム画面で■ →[本体設定] →ユーザー設 定の[その他...]→[言語と入力]→[デフォルト]→入力方法を選択

✔**お知らせ**

 ・ ATOKの日本語キーボードに戻すには、入力方法の一覧で[NX!input]を選択します。

### **◆ NX!inputとATOKの設定**

### <span id="page-42-1"></span>❖**キーボードの設定**

各キーボードの入力中の動作やデザインなどについて設定 します。また、単語や定型文の登録、設定の初期化などもできます。

- **1**1 ホーム画面で■ →[本体設定] →ユーザー設 定の[その他...]→[言語と入力]→[NX!input]の をタップ
- 2 各項目を設定
	- 各項目を設定 操作音・バイブ:キー操作音、キー操作バイブを設定します。
- テンキーの設定:入力方式(フリック入力/ケータイ入力/ジェスチャー入力)、フリック入力の設定 (トグル入力、フリックガイド、フリック感度、修 飾キーフリック)、ケータイ入力の設定(自動カーソル)、ジェスチャー入力の設定(トグル入力、 ジェスチャーガイド)、文字削除キーを設定できます。
- QWERTYキーボードの設定:英字は確定入力、数字 キー表示(縦画面)、数字キー表示(横画面)を設定します。
- 手書き入力(テンキー、 QWERTYキーボード)、上書き手書き感度、縦画面/横画面/全画面縦/全画面横の枠数、ガイド表 示、確定速度、線の設定(通常手書き/全画面手書きの太さ、色)を設定します。
- 共通の設定:日本語入力時/英語入力時/数字入力時 のキーボードの選択、推測変換、未入力時の推測候補表示、スペースは半角で出力、自動スペース入力、自動全画面化(横画面)を設定します。
- **候補一覧設定**:候補一覧の文字サイズ、表示行数(縦 画面)、表示行数(横画面)を設定します。
- デザイン:画面デザインのテーマ、キーサイズ(縦画 面)、キーサイズ(横画面)を設定します。
- ユーティリティ:辞書ユーティリティで単語の登録(→[P42](#page-43-0))や、定型文ユーティリティで定型文の登 録、編集 (→[P42](#page-43-1)) を行います。
- 初期化:設定の初期化、学習データの初期化を行います。
- ・[設定の初期化]を実行しても学習データやユー ザー辞書の単語、登録した定型文は削除されません。

### <span id="page-43-0"></span>❖**単語の登録(ユーザー辞書)**

よく使う単語をあらかじめユーザー辞書に登録しておく と、その読みを入力したとき変換候補として優先的に表示されます。

**1】 ホーム画面で■→[本体設定]→ユーザー設** 

 定の[その他...]→[言語と入力]→[NX!input]の <sub>「</sub>をタップ

<mark>2</mark> [ユーティリティ]→[辞書ユーティリティ]

- **3 ■→[新規登録]→[単語]に登録する単語を** 入力→[読み]に読みかたを入力→品詞を選択→[登録]
	- 登録単語を修正:単語をタップ→内容を修正→[修正]
	- 登録単語を1件削除:単語をロングタッチ→[削除]→[はい]
	- 登録単語を全件削除:→[全削除]→[はい]登録単語をmicroSDカードに保存:■→[一覧出
	- 力]→場所欄で[sdcard]→保存先のフォルダを選択→ファイル名を入力→[OK]→[実行]→ [閉じる]
	- microSDカードに保存した単語を読み込む :■→ [一括登録]→場所欄で[sdcard]→フォルダを選 択→ファイルを選択→[OK]→[登録]→[閉じる]
	- ・ 文字入力の確定時に自動的に学習された単語も登録 する場合は、[自動登録単語は含めない]のチェックを外してください。

### <span id="page-43-1"></span>❖**定型文の登録**

新しい定型文やカテゴリーを登録できます。

**1】 ホーム画面で■→[本体設定]→ユーザー設** 

- 定の[その他...]→[言語と入力]→[NX!input]の をタップ
- <mark>2</mark> [ユーティリティ]→[定型文ユーティリ ティ]

<mark>3 ■</mark>→[新規作成]→定型文を入力→カテゴ リー欄でカテゴリーを選択→[登録]定型文の本文を修正:定型文をタップ→内容を修正→[登録]

- ・ 新規に作成した定型文の本文を修正すると、タイト ルも連動して変更されます。タイトルを本文と連動 させたくない場合は、定型文のタイトル変更をしてください。
- 定型文を削除:定型文をロングタッチ→[削除]→[はい]

定型文のタイトルを修正:定型文をロングタッチ→[タイトル変更]→内容を修正→[OK]

カテゴリーを追<mark>加:</mark> → [カテゴリー]→ ━━→ [新規作成]→カテゴリー名を入力→[OK]

 カテゴリーを変更:定型文をロングタッチ→[カテゴリー移動]→移動先のカテゴリーを選択

お買い上げ時の状態に戻す:━━━→ [初期化] → [は い]

### **◆ テキスト編集**

文字入力欄、Webサイト、受信メールなどのテキストコ ピー、文字入力欄でのテキストの切り取り、貼り付けの操作ができます。

 ・ アプリケーションの種類によって、操作方法が異なる場合があります。

### ❖**テキストのコピー/切り取り**

#### ■ 文字入力欄でのコピー/切り取り

#### **1**テキストをロングタッチ<br>選択された語句がハイライト表示されます。

- ・ テキスト範囲の両端にあるつまみをスライドすると選択範囲を調節できます。
- すべてを選択するには をタップします。
- ・ 選択範囲を解除するには、選択範囲外をタップします。
- <mark>2</mark> 圖(コピー)/図(切り取り)

#### ■ Webサイトなどでコピー

#### **1テキストをロングタッチ**<br>テキスト範囲がハイライト表示されます。

- ・ テキスト範囲の両端にあるつまみをスライドすると選択範囲を調節できます。
- すべてを選択するには「すべて選択]をタップしま す。
- ・ 選択範囲を解除するには、選択範囲外をタップします。
- ・ Webサイトによっては、表示されるメニューから「テキストを選択してコピー]をタップします。

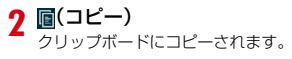

### ❖**テキストの貼り付け**

**1**貼り付け位置にカーソルを移動してロング タッチ→[貼り付け] カーソル位置にテキストが貼り付けられます。

### <span id="page-44-0"></span>**◆ 外付けキーボードの利用**

本端末とUSBキーボードやBluetoothキーボード(HID/SPP)を接続して文字入力ができます。

 ・ 101キーボード、104キーボード、106キーボード、 OADG 109キーボード、OADG 109Aキーボードに対応しています。

### ❖**外付けキーボードの接続**

- ・ Bluetoothキーボードの接続方法→[P120](#page--1-1)
- USBキーボードの接続
- **1**USBキーボードと本端末の外部接続端子を 接続

### ❖**外付けキーボードの設定**

**11** ホーム画面で■ →[本体設定] →ユーザー設 定の[その他...]→[言語と入力]→[キーボード配列]→キーボードを選択

### **初期設定**

- 本端末を使うために最初に設定が必要な項目をまとめて設定できます。
- ・ 各設定はいつでも変更できます。

**1**┃ ホーム画面で■■→[本体設定] →[初期設定]

#### **2 各項目を設定**

- スライドイン機能設定:画面の端から指をスライドさ せてアプリケーションを起動したり、画面をキャプ チャしたりすることができる機能を設定します。→[P114](#page--1-2)
- 画面ロックの認証設定:画面ロックの認証設定を有効にするかを設定します。→[P104](#page--1-3)
- セキュリティ解除方法:画面ロックの解除方法を設定します。→[P104](#page--1-4)
- かんたんお引越し:microSDカードを利用して携帯電話のデータを復元できます。

### ❖**かんたんお引越し**

microSDカードに保存した携帯電話のデータを、本端末で復元します。

 ・ 電話帳データ、リダイヤル/着信履歴、スケジュール 帳、ブックマーク、アラーム、受信/送信/未送信メールのデータを復元できます。

#### **1**ヿ ホーム画面で■■→[本体設定]→[初期設定] **→「かんたんお引越し]**

各データの復元先の案内を確認した後、「OK]をタッ プします。以降は画面の案内に従って操作してください。

 ・ 次回起動時に復元先の案内画面を表示しない場合は、「OK]をタップする前に「以降表示しない]に チェックを付けてください。

✔**お知らせ**

- ・ 復元した受信/送信/未送信メールを表示するには、アプリケーションメニューで[spモードメール]→ ━━→ [取り込み]をタップして、取り込み先を選択してくださ い。
- ・ 復元したスケジュールを表示するには、復元先のアカウ ントと同期してください。復元先のアカウントは、端末に最後に登録されたGoogleアカウントとなります。
- ・ ご使用の携帯電話の機種によっては、かんたんお引越し に対応していないため、一部のデータを復元できないことがあります。

### ❖**その他の初期設定について**

初期設定の項目以外にも、必要に応じて、次の項目を設定してください。

- ・ Googleなどのアカウントの設定→[P115](#page--1-5)
- ・ Eメールのアカウントの設定→[P70](#page-71-0)
- Wi-Fi機能の設定→[P86](#page-87-0)
- アクセスポイント (APN) の設定[→P84](#page-85-0)

### **お知らせLED**

充電中や不在着信など、本端末の状態をお知らせLEDの点灯や点滅で通知します。

■ 通知の種類と点灯/点滅について 電源ON:緑色1回点灯充電異常:赤色点滅電話着信中:点滅色は[着信LED]で設定→[P93](#page-94-0) **新着SMS**: 点滅色は [メッセージ] で設定→[P69](#page-70-0) -<br>**不在着信、伝言メモ**: 点滅色は[着信LED]で設定→ [P93](#page-94-0)

充電中:赤色点灯

#### ✔**お知らせ**

 ・ アプリケーション利用時の点灯/点滅は、アプリケーションによって設定や動作などが異なります。

### **画面表示/アイコン**

### **◆ ナビゲーションバーのキー**

画面下部のナビゲーションバーに、画面を操作するためのキー(アイコン)が表示されます。キーの名称と動作は次 のとおりです。

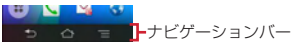

バックキー

タップ:直前の画面に戻る、アプリケーションの終了

イトホームキー

——<br>タップ : ホーム画面に戻る→[P50](#page-51-0)

ロングタッチ:タスク管理画面の表示→[P49](#page-50-0)

メニューキー

<span id="page-46-0"></span>タップ:現在の画面で使用できる設定などの表示

### **◆ ステータスバーのアイコン**

ステータスバーに表示される通知アイコンとステータスアイコンで様々な状態を確認できます。

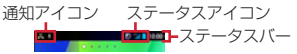

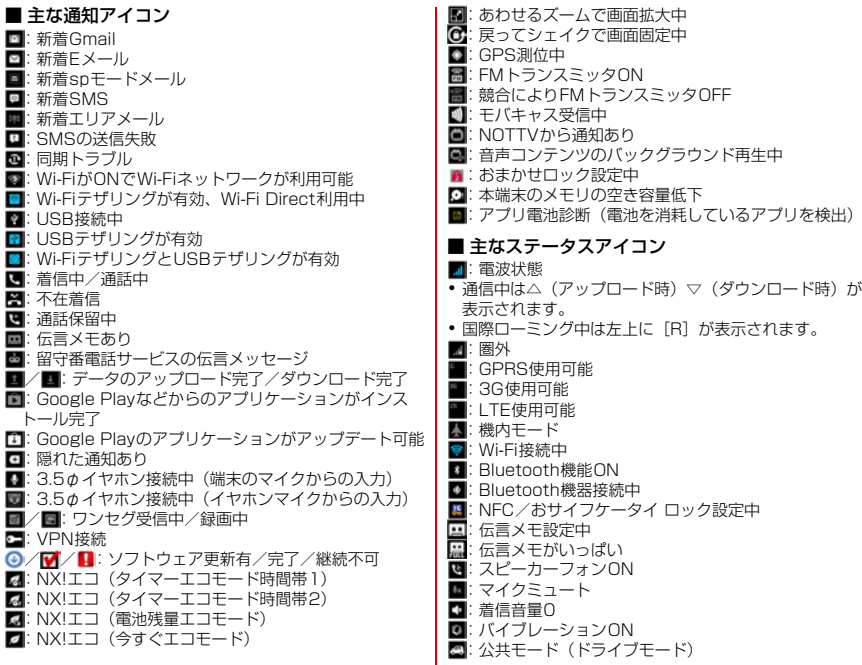

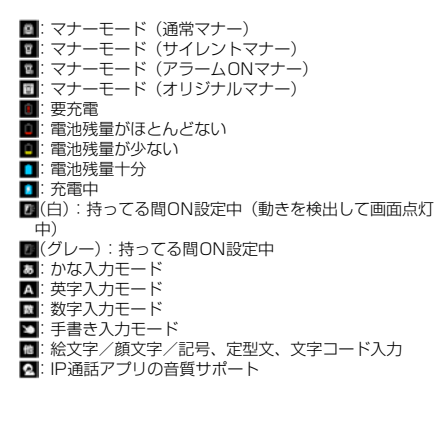

### <span id="page-48-0"></span>**◆ 通知パネル**

通知パネルを開くと、通知アイコンの情報を確認したり設定を行ったりすることができます。

### ❖**通知パネルを開く**

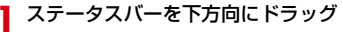

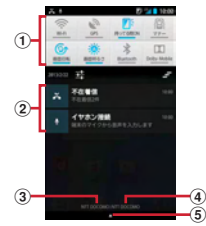

- ① 設定スイッチ
	- 設定スイッチをタップすると、各設定を切り替えることができます。

●■をタップすると、設定メニューを表示できます。

② 通知

各通知をタップすると、詳細を確認したり必要な設定を行ったりすることができます。

- ■をタップすると、通知パネル内の表示が消去され ー<br>ます。通知内容によっては*自*が表示されない場合が あります。
- ③ 在圏ネットワーク名
- ④ SIMカード事業者名

### ❖**通知パネルを閉じる**

**1**<mark>】 通知パネル下のタブを上方向にドラッグ、ま</mark> たはつ

### ❖**設定スイッチを変更する**

設定スイッチの機能割り当てを変更します。

**1** 通知パネルの設定スイッチをロングタッチ →パネル選択画面で機能を選択

### **◆ ディスプレイの表示が消えたら**

本端末を一定時間操作しなかったときは、スリープ/持っ てる間ONの設定に従ってディスプレイの表示が消え、スリープモードになります。

**1**

<mark>⑥</mark><br>スリープモードが解除され、ロック画面が表示されま す。

手動でスリープモードにする: @

✔**お知らせ**

- ・ 指紋センサーを押しても、スリープモードにしたり解除したりできます。
- ・ スリープモード中に電話着信があると、スリープモードは解除されます。

### **◆ ロック画面が表示されたら**

**1**ロック画面で O<br>ロックが解除されます。

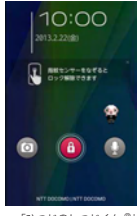

「ひつじのしつじくん ®」 ©NTT DOCOMO

✔**お知らせ**

- ・ 指紋センサーに指をスライドしても、ロック画面を解除 できます。指紋センサーを押してスリープモードを解除 した後に操作する場合は、センサーから一度指を離した後、指をスライドさせてください。
- ロック画面の◎をタップするとカメラが起動し、●を タップするとしゃべってコンシェルが起動します。画面ロックの認証設定が有効の場合は、認証操作後にしゃべってコンシェルが起動します。
- ・ ロック画面が表示されていても、不在着信と未読spモードメールの件数が表示されます。
- ・ ロック画面では、ロック画面の消灯時間の設定に従ってディスプレイの表示が消え、スリープモードになります。
- ・ 画面ロックの認証設定が無効の場合は、ロック画面で通知パネルを表示できます。

### <span id="page-50-0"></span>**◆ タスク管理**

▲◆ なタップするなどしてアプリケーションの操作を中断 すると、バックグラウンドで起動したままの状態になる場 合があります。また、操作によっては複数のアプリケー ションが実行中の状態になることがあります。タスクマ ネージャを起動すると、実行中のアプリケーションを確認したり、表示を切り替えたり、終了したりできます。

### **1**

**〈△をロングタッチ**<br>最近使用したアプリケーションが表示されます。

- ・ サムネイルをタップするとアプリケーションを起動できます。
- ・ サムネイルをロングタッチすると、リストから削除したりアプリ情報を確認したりできます。
- **<sup>2</sup>**[タスクマネージャ] 実行中のアプリケーションが表示されます。

- 2 目的の操作を行う
	- アプリケーションの表示:[表示] アプリケーションの終了:[終了]/[すべて終了]

#### ❖**スライドインランチャー/キャプメモについて**

お買い上げ時は、画面の左下隅から指をスライドすること でスライドインランチャーを、また、画面の右下隅から指をスライドすることでキャプメモ(画面のキャプチャ機 能)を呼び出すことができます。スライドインランチャーのショートカットからアプリケーションを起動したり、 キャプメモを利用して画面をキャプチャしたりすることができます。

・ スライドイン機能設定/キャプメモの使いかた[→P114](#page--1-2)

### <span id="page-50-1"></span>**◆ 画面のカスタマイズ**

パターンの入力画面、指紋認証画面、電話の発着信画面、 NX!inputのキーボード画面を好みのデザインに変更できます。

**1】 ホーム画面で■■→[本体設定]→[ディスプ** レイ]→[画面のカスタマイズ]→各項目を設定

# **docomo Palette UI**

### <span id="page-51-0"></span>**ホーム画面**

ホーム画面はアプリケーションを使用するためのスタート画面です。 をタップしていつでも呼び出すことができ ます。

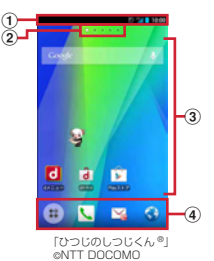

① ステータスバー→[P45](#page-46-0)

ステータスバーを下方向にドラッグすると、通知パネルが表示されます。→[P47](#page-48-0)

b インジケータ

ホーム画面の現在位置を示します。

③ カスタマイズエリア

ショートカット、ウィジェット、フォルダなどを配置できます。

d ドック ホーム画面に表示されます。

- ✔**お知らせ**
- ホーム画面で ■→ [本体設定] をタップして、設定メ ニューを表示できます。→[P80](#page-81-0)

### **◆ ホーム画面のカスタマイズ**

ホーム画面に好みのアプリケーションのショートカットやウィジェットなどを自由に配置できます。

- **1**■ 左右にフリックしてカスタマイズするホー<br>- ム画面を表示→カスタマイズエリアの空き
- 領域をロングタッチ
- **2** [ショートカット]/[ウィジェット]/[フォ ルダ]/[グループ]→必要に応じて項目の選択や設定を行う
	- ・ 項目をロングタッチしてドラッグすると、位置を変更できます。
	- ・ ウィジェットによっては、ロングタッチしてサイズを変更することができます。
	- ・ ショートカットをロングタッチして他のショート カットの上にドラッグすると、ショートカットを統合したフォルダが作成できます。
	- フォルダをロングタッチして「名称変更]をタップ すると、フォルダ名を変更できます。

✔**お知らせ**

・ ドックも同様にショートカット、フォルダ、グループを配置できます。ただし、<mark>:</mark>は移動/削除/変更できませ ん。

### ❖**ショートカットなどの削除**

- **1**左右にフリックしてカスタマイズするホー ム画面を表示
- **2** 削除するショートカットなどをロングタッ チ→[削除]
	- ロングタッチした後、画面下の | までドラッグして も削除できます。
- ❖**アプリケーションやウィジェットのアンインストール**
- **1**左右にフリックしてカスタマイズするホー<br>ム画面を表示
- **2**2 アンインストールするショートカットまた<br>2 はウィジェットをロングタッチ→[アンイン ストール]→[OK]→[OK]

**◆ きせかえ/壁紙の変更**

- **1**カスタマイズエリアの空き領域をロング<br>タッチ
- <mark>2</mark> [きせかえ]/[壁紙]/[壁紙ループ設定]→ 項目の選択や設定を行う

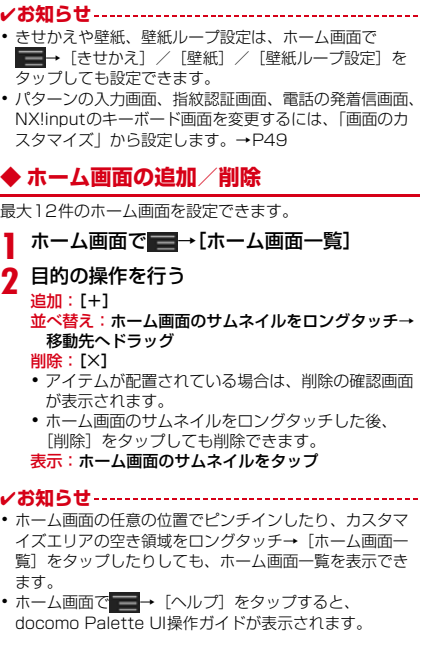

・

・

**2**

 $\overline{\phantom{a}}$ 

 $\bullet$ 

### **アプリケーション画面**

アプリケーションメニューを呼び出し、登録されているア プリケーションを起動したり、本端末の設定を変更したりできます。

### **◆ アプリケーションメニューの表示**

**1**ホーム画面で

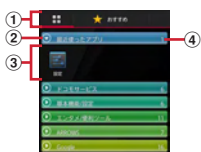

- ① アプリ一覧/おすすめアプリ切り替えタブ
- ② グループ
- ③ グループ内アプリケーション
- d グループ内アプリケーションの数
- 新着アプリケーションのアイコンには いが表示され ます。
- ・ アプリケーションによっては、アイコンに未読件数が表示されます。
- グループ内アプリケーションの表示/非表示:グループ名をタップ
- 全グループ内アプリケーションの表示/非表示:ピンチアウト/ピンチイン
- ホーム画面へ追加:アプリケーションまたはグループをロングタッチ→[ホームへ追加]

#### アプリ一覧/おすすめアプリの切り替え: ----/ 【おす すめ]

### **◆ アプリケーション一覧**

- アプリケーションによっては、別途お申し込み(有料) が必要なものがあります。
- Chrome:パソコンと同じようにWebページを閲覧できます。
- DiXiM Player: ホームネットワーク上のTV録画番組 や写真、音楽、ビデオをお手持ちの機器で視聴できるア プリケーションです。ご利用には、Wi-Fi環境が必要となります。→[P124](#page--1-2)
- docomo Wi-Fiかんたん接続:ドコモの公衆無線LAN サービス「docomo Wi-Fi」もしくは自宅のWi-Fi環境 を便利に利用するためのアプリです。ウィジェットによ りWi-Fiエリア内では、ワンタッチでWi-Fiへの接続/切断ができます。
- Document Viewer: Microsoft officeファイルなど を表示できます。→[P160](#page--1-2)
- dマーケット:dマーケットを起動するアプリです。d マーケットでは、音楽や動画、書籍などのコンテンツを 購入することができます。また、Google Play上のアプリを紹介しています。→[P127](#page--1-6)
- dメニュー: iモードで利用できたコンテンツをはじ め、スマートフォンならではの楽しく便利なコンテンツ を簡単に探せる「dメニュー」へのショートカットアプリです。→[P127](#page--1-7)
- Gmail: Googleアカウントのメールを送受信できま す。→[P73](#page-74-0)
- Google+:大量のデータ(メールや連絡先、写真、オ フィス文書など)を、さらに活用するためのSNS機能を利用できます。

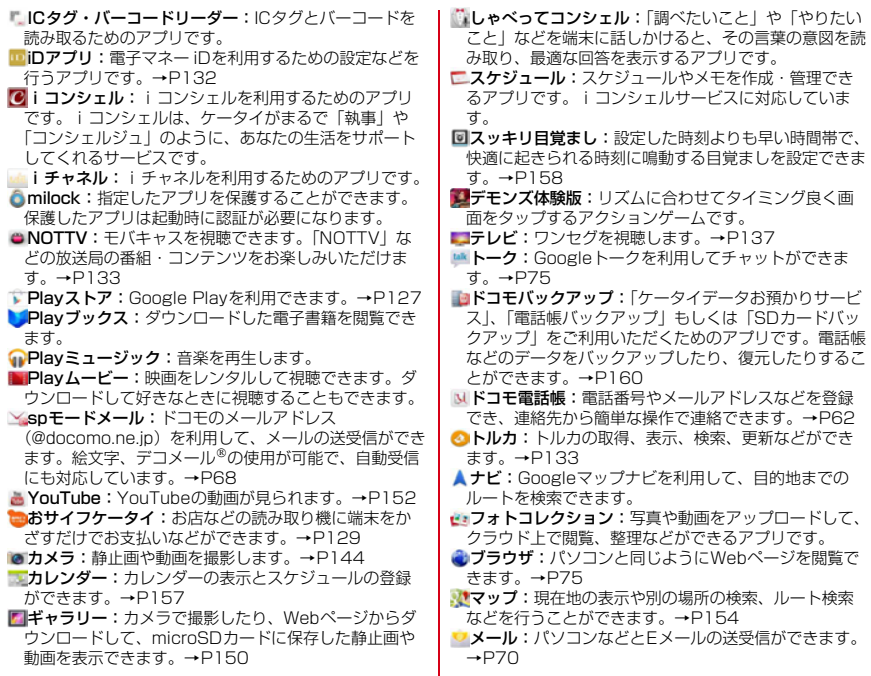

 $\frac{1}{53}$ 

■メッ**ヤージ:**SMSの送受信ができます。[→P68](#page-69-1)

- メッセンジャー: チャット機能(グループチャットな ど)を利用できます。
- メディアプレイヤー:音楽や動画を再生することができるアプリです。→[P151](#page--1-15)
- メモ:スケジュールやメモを作成・管理できるアプリです。iコンシェルサービスに対応しています。
- ローカル:近くの場所の詳細情報を検索できます。→ [P156](#page--1-16)
- **遠隔サポート**: 「スマートフォンあんしん遠隔サポー ト」をご利用いただくためのアプリです。「スマート フォンあんしん遠隔サポート」はお客様がお使いの端末 の画面を、専用コールセンタースタッフが遠隔で確認しながら、操作のサポートを行うサービスです。→[P177](#page--1-2)
- ■温温度チェッカー:温度・湿度センサーから読み取っ た温度、湿度の値を用いて情報表示を行うアプリです。
- ※ 本端末の状態や周囲の状況などにより、計測値が表示さ れるまでの時間がかかったり、周囲温度・湿度との差異 がある場合があります。計測値はあくまでも目安としてご利用ください。
- 健康生活日記:携帯電話とパソコンを使って、楽しくからだをデザインする健康サービスです。→[P161](#page--1-6)
- ■検索:本端末内の機能やWebサイトを検索します。→ [P159](#page--1-6)
- 災害用キット:緊急速報「エリアメール」の受信メー ル確認と各種設定、災害用伝言板にメッセージの登録や確認などができるアプリです。
- 赤外線:電話帳などのデータを赤外線通信により送受信できるアプリです。→[P117](#page--1-7)
- ■設定:本端末の各種設定を行います。
- 電卓:加算、減算、乗算、除算などの計算ができます。→[P158](#page--1-6)

し雷話:雷話をかけたり、雷話の設定を行うことができ ます。→[P56](#page-57-0)

- 統合辞書+:日本を代表する辞書をひとつのパッケー ジにおさめた、毎日の学習・仕事のあらゆるシーンに対応できる辞書ソフトです。→[P158](#page--1-17)
- 取扱説明書:本端末の取扱説明書です。説明から使いたい機能を直接起動することもできます。

✔**お知らせ**

・ このアプリケーション一覧は、お買い上げ時にプリイン ストールされているものです。プリインストールされて いるアプリケーションには一部アンインストールできる アプリケーションがあります。一度アンインストールしてもPlayストアで再度ダウンロードできます。→[P127](#page--1-10)

### **◆ アプリケーションメニューの管理**

- **1**アプリケーションメニュー表示中に目的の<br>操作を行う
	- アプリケーションのアンインストール:アプリケー ションをロングタッチ→[アンインストール]→
		- [OK]→[OK]
	- 並べ替え:アプリケーションまたはグループをロングタッチ→移動先へドラッグ
	- ・ アプリケーションをロングタッチした後、[移動]を選択しても移動できます。
	- グループの追加: ━━→ [グループ追加] →グループ 名を入力→ [OK]
	- ・ 最大50件のグループを設定できます。
	- グループ名の編集:グループをロングタッチ→[名称変更]→グループ名を入力→[OK]
	- グループのラベル変更:グループをロングタッチ→[ラベル変更]→ラベルを選択
	- グループの削除:グループをロングタッチ→[削除] $\rightarrow$  [OK]
	- 表示形式の切り替え:━━━→ [リスト形式] / [タイ ル形式]
	- ホームアプリの情報確認:━━→ [アプリケーション 情報]
	- 検索:→[検索]
	- ・ 端末内のアプリケーションやWeb上の情報を検索します。

#### **◆「おすすめ」アプリケーションのインストール**

「おすすめ]タブをタップすると、ドコモがおすすめする アプリケーションが表示されます。

- **1**▌ ホーム画面で<mark>■</mark>→[おすすめ]→[おすすめア プリを見る]→アプリケーションを選択→画
	- 面の案内に従ってダウンロードを行う
	- ・ ダウンロードしたアプリケーションは、アプリケーションメニューの「ダウンロードアプリ]グループ に表示されます。
	- ・ すべてのおすすめアプリを確認する場合は、[おすすめ] タブの「おすすめアプリをすべて見る] を タップします。

# **電話**

## <span id="page-57-0"></span>**電話をかける**

- **1**<mark>】</mark> アプリケーションメニューで[電話]→[ダイ ヤル]
	- ホーム画面で [ダイヤル] をタップしても、電 話をかけられます。
- **2**2 電話番号を入力→
	- 訂正する場合は ⊠ をタップします。
- **3** 通話が終了したら[終了]

#### ✔**お知らせ**

- ・ 通話中に近接センサーに顔などが近づくとディスプレイの表示が消え、離れると再表示されます。
- ・ 本体にイヤホンを挿入している、またはスピーカーフォ ンで通話を行っている場合、近接センサーを停止します ので、センサーに顔などが近づいてもディスプレイの表示は消えなくなります。
- ・ 通話中に髪の毛の上から受話口を当てている場合、近接センサーが正常に動作しなくなり、誤って画面に触れてしまい通話が遮断される場合があります。

### **◆ 緊急通報**

・ 本端末は、「緊急通報位置通知」に対応しております。 110番、119番、118番などの緊急通報をかけた場 合、発信場所の情報(位置情報)が自動的に警察機関な どの緊急通報受理機関に通知されます。お客様の発信場 所や電波の受信状況により、緊急通報受理機関が正確な 位置を確認できないことがあります。位置情報を通知し た場合には、通報した緊急通報受理機関の名称が表示されます。

 なお、「184」を付加してダイヤルするなど、通話ごと に非通知とした場合は、位置情報と電話番号は通知されませんが、緊急通報受理機関が人命の保護などの事由から、必要であると判断した場合は、お客様の設定によらず、機関側が位置情報と電話番号を取得することがあります。

 また、「緊急通報位置通知」の導入地域/導入時期につ いては、各緊急通報受理機関の準備状況により異なります。

- ・ 本端末から110番、119番、118番通報の際は、携帯 電話からかけていることと、警察・消防機関側から確認 などの電話をする場合があるため、電話番号を伝え、明 確に現在地を伝えてください。また、通報は途中で通話 が切れないように移動せず通報し、通報後はすぐに電源 を切らず、10分程度は着信のできる状態にしておいてください。
- ・ かけた地域により、管轄の消防署・警察署に接続されない場合があります。

#### **1**<mark></mark>▌ アプリケーションメニューで[電話]→[ダイ

ヤル]→緊急通報番号を入力

警察への通報:110 消防・救急への通報:119海上での通報:118

# **2**

✔**お知らせ**

- ・ 日本国内ではドコモminiUIMカードを取り付けていない 場合、PINコードの入力画面、PINコードロック・PUK ロック中には緊急通報110番、119番、118番に発信できません。
- ・ 海外で110番、119番、118番を発信すると緊急呼通話中画面が表示される場合がありますが、通常発信されています。

### **◆ 通話ごとに発信者番号を通知/非通知**

電話をかけるときに自分の電話番号を相手の端末に表示させるかどうかを設定します。

- ・ 発信者番号はお客様の大切な情報ですので、通知する際にはご注意ください。
- **1**<mark>ヿ</mark> アプリケーションメニューで[電話]→[ダイ ヤル]→電話番号を入力→┣■→[発信者番号 通知]→[通知する]/[通知しない]→

✔**お知らせ**

・ 発信者番号通知サービスで通知/非通知を一括設定できます。→[P61](#page-62-0)

# **◆ プッシュ信号 (DTMFトーン) を入力**

電話番号に続いてポーズ(;)を入力すると、プッシュ信 号を送信できます。自宅の留守番電話、チケットの予約、銀行の残高照会などのサービスに利用します。

#### **1**<mark>▌</mark> アプリケーションメニューで[電話]→[ダイ ヤル]→電話番号を入力→■→[待機を追 加]→プッシュ信号を入力

- [0] ~ [9]、[\*]、[#| を入力します。
- 電話番号を入力→ ■→ [2秒間の停止を追加]を タップしてもポーズ(,)が入力できます。(,)の場 合は、2秒後にプッシュ信号が自動的に送信されます。
- ・ 複数のメッセージを送信する場合は、ポーズで区切ります。

### <mark>2 ●</mark>→電話がつながったら[はい]

**✓お知らせ-----------------------**-

 ・ 通話中にプッシュ信号を送信する場合は、「通話中の操作」をご覧ください。→[P59](#page-60-0)

### **◆ 国際電話(WORLD CALL)**

「+」を入力して国際電話をかけます。「0」をロングタッ チすると「+」が入力されます。

- ・ 海外利用[→P163](#page--1-7)
- ・ WORLD CALLの詳細は、本書巻末の「総合お問い合わせ先」までお問い合わせください。
- **1**ヿヿアプリケーションメニューで[電話]→[ダイ] ヤル]→「0」をロングタッチ→「国番号-地域番号(市外局番)の先頭の0を除いた電話番号」を入力→
	- ・ イタリアなど一部の国・地域では「0」が必要な場合があります。
	- ・ 国リストから選択して「+国番号」を入力する場合は、地域番号(市外局番)と電話番号を入力し、
		- ■→ 「国際電話発信]→国を選択します。

### **電話を受ける**

- **1**電話がかかってくる<br>**AD:**着信音、バイブレータの動作を止める 2 【操作開始】→[通話] 着信拒否:[操作開始]→[拒否] クイック送信:[操作開始]→[拒否してSMS送信]→メッセージを選択応答保留: ■→ [応答保留] 伝言メモ録音:→[伝言メモ]**3** 通話が終了したら[終了] ✔**お知らせ**・ 録音した伝言メモを再生するには、アプリケーションメニューで [電話] → ■→ [通話設定] → [伝言メモ] →「伝言メモリスト」→再生したい伝言メモを選択しま す。
- ・ 電話に出られなかったときは、ステータスバーにアイコン (→[P45\)](#page-46-0) が表示されます。通知パネル (→[P47](#page-48-0)) を 開いて不在着信を確認できます。

# <span id="page-60-0"></span>**通話中の操作**

#### 通話中画面では次の操作ができます。

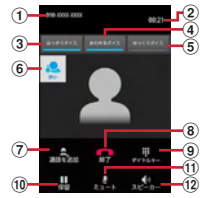

- a 名前や電話番号、地域
- b 通話時間
- ③ はっきりボイスのON/OFF $^{\divideontimes}$   $^{\rceil}$
- d あわせるボイスのON/OFF
- $@$  ゆっくりボイスのON/OFF $^{\divideontimes}{}^{\rceil}$
- f はっきりボイス/ぴったりボイスの状態表示
- ⑦ 別の相手に電話をかける<sup>※2</sup>
- 8 通話を終了
- $\boldsymbol{\mathsf{\odot}}$  ダイヤル入力のダイヤルパッドを表示 $^{\text{\tiny $\text{W}$}}$ プッシュ信号(DTMFトーン)を送信します。
- ⑩ 通話を一時保留<sup>※ 1</sup>
- ⑪ マイクをオフ(消音)<sup>※1</sup> 自分の声が相手に聞こえないようにします。
- l スピーカーフォンをオン※1 相手の声をスピーカーから流して、ハンズフリーで通話します。
- ※1 もう一度タップするとタップ前の状態に戻ります。 ※2 キャッチホンのご契約が必要です。

### **◆ 通話音量**

・ 通話中以外は通話音量を調節することはできません。

**1**通話中にA団

## **◆ はっきりボイス**

電話中に周りの騒音を感知すると、音域ごとに相手の聞こ えにくい声を強調したり、相手の声質や端末の特性などの 影響で起こる、受話音の「こもり感」「軽さ」を整えたりして聞き取りやすくします。

**1**通話中に[はっきりボイス]

### ❖**ぴったりボイス**

はっきりボイスが動作している電話中には、揺れや移動状況(歩行中、走行中)などから現在の行動を認識して、 はっきりボイスよりさらに最適な音質に調整します。

# **◆ ゆっくりボイス**

電話中に、無音区間を利用して相手の話す声がゆっくり聞こえるように調節し、聞き取りやすくします。

 ・ 相手が区切りのない話しかたをしたときなどは通常の速度で開こえます.

**1**通話中に[ゆっくりボイス]

### **◆ あわせるボイス**

自分の年齢や好みに合わせて、通話中の音声を聞き取りやすくします。通話中は補正の強弱を設定できます。

- ・「自分からだ設定」([→P113](#page--1-18))で自分の年齢を入力する か、複数のサンプルから聞き取りやすいものを選択して おくと、お客様に合った聞こえかたに自動的に調節されます。
- **1**<mark>1</mark> 通話中に[あわせるボイス]→調節レベルを 選択

### **発着信履歴**

電話の発着信履歴を確認できます。

**1** アプリケーションメニューで[電話] →[発着信履歴]

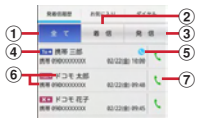

① 全てボタン

発着信履歴のすべてを表示します。

② 着信ボタン

着信履歴のみを表示します。

③ 発信ボタン 発信履歴のみを表示します。

- d 履歴アイコン 発信履歴は To → 着信履歴は From ← 不在着信履 歴は X + がそれぞれ表示されます。
- ⑤ 国際電話アイコン 国際電話発着信時に表示されます。
- ⑥ 名前や電話番号

タップしてアクションリストを表示します。アクションリストの項目をタップして、電話発信、 SMS送信、電話帳登録またはプロフィール画面の表示などを行います。ロングタッチすると、履歴を削除したり電話番号を編集して発信したりできます。

g 発信アイコン

タップして電話を発信します。

#### ■ 履歴画面のメニューについて

履歴画面で ■ をタップして、全件削除、通話設定(→ [P61](#page-62-0))、電話アプリ起動時の画面に設定の操作ができます。

### <span id="page-62-0"></span>**通話設定**

ドコモのネットワークサービスや通話、インターネット通話に関するさまざまな設定を行います。

#### **1**アプリケーションメニューで[電話]→ <del>■■</del>→<br>[通話設定]

### **2**

- **各項目を設定**<br>ネ**ットワークサービス**:次のようなドコモのネット ワークサービスをご利用いただけます。
- 声の宅配便:サービスの利用、設定確認・変更を行います。
- 留守番電話サービス:サービスの開始/停止、呼出時間設定などを行います。
- 転送でんわサービス:サービスの開始/停止、転送先変更などを行います。
- キャッチホン:サービスの開始/停止、設定確認を行います。
- 発信者番号通知:通知設定、設定確認を行います。
- 迷惑電話ストップサービス:登録、削除、登録件数の確認を行います。
- 番号通知お願いサービス:サービスの開始/停止、設定確認を行います。
- 通話中着信設定:着信設定を行います。
- 着信通知:サービスの開始/停止、設定確認を行います。
- 英語ガイダンス:設定、設定確認を行います。
- 遠隔操作設定:サービスの開始/停止、設定確認を行います。
- 公共モード(電源OFF)設定:サービスの開始/停止、設定確認を行います。
- ・ 公共モード(ドライブモード)を設定するには、ホーム画面で ━━ [本体設定] → [音・バイブ] → [公共モード] にチェックを付けます。
- 伝言メモ:伝言メモの設定や録音した伝言の再生/削除を行います。
- ・ 伝言メモは1件あたり最長60秒、最大10件録音できます。
- 海外設定:設定方法→[P167](#page--1-19)

通話詳細設定:通話に関する詳細設定を行います。

- 音・バイブレーション設定:音・バイブレーションに関する設定を行います。
- 応答拒否SMS:着信時に利用できる応答拒否SMSの編集を行います。
- オープンソースライセンス:オープンソースライセンスを確認します。
- IP通話アプリの音質サポート:音質サポートを使用するかどうかを設定します。
- ・ Voice over IPの技術を使用したアプリケーション での通話は、ネットワークの遅延時間などにより、 電話と比較して音質が劣る場合があります。本機能 は、アプリケーションの実現している音質を元に、 騒音環境下での聞き取りやすさ改善(はっきりボイ ス for コミュニケーションアプリ)、およびノイズや 通話相手側に聞こえるエコー量の削減を行います。音の途切れや遅延などに関する効果はありません。
- ・ アプリケーションのバージョンアップを行ったこと により、本機能の効果が得られなくなる場合があります。その場合は、本設定をオフにしてください。
- ・ 使用するアプリケーションによっては、本機能の効 果が得られないことがあります。その場合は、本設定をオフにしてください。
- ・ 本機能は、Bluetoothを使用した通話時には動作しません。
- 着信拒否:着信を拒否したい相手の条件を設定します。
- ・[ブラックリスト]には最大100件の電話番号を登録することができます。
- 響カット:声の響く場所などで電話中に残響音を抑 え、相手に聞き取りやすくするかどうかを設定します。
- アカウント:インターネット通話のアカウントに関して設定します。
- インターネット通話の使 用方法を設定します。

### <span id="page-63-0"></span>**電話帳**

#### 電話帳には電話番号やメールアドレスなどを入力できます。簡単な操作で登録した相手に連絡できます。

 ・ クラウドの利用には、ドコモ電話帳アプリが必要とな り、クラウドの利用開始を行う必要があります。ドコモ 電話帳アプリを初めて起動する場合(アプリの初期化後を含む)、「クラウドの利用について」の画面が表示され、クラウドの利用を開始できます。

#### **1**アプリケーションメニューで[ドコモ電話 →[連絡先]

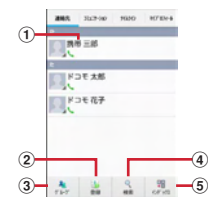

- $\textcircled{\small{13}}$ 名前
	- タップしてプロフィール画面を表示します。サムネ イル画像をタップすると、電話発信、SMS送信などができます。
- ② 登録ボタン 電話帳を新規作成します。
- ③ グループボタン 電話帳グループを表示します。
- d 検索ボタン 電話帳検索画面を表示します。
- ⑤ インデックスボタン 電話帳に登録されているデータを、「あ、か、さ…」毎に区切り表示します。→[P64](#page-65-0)

#### ■ 電話帳リストのメニューについて

電話帳リストで■タタップすると、次のメニューを操作 することができます。

- 削除:電話帳リストを削除できます。
- 全体設定:電話帳の海外利用設定やWi-Fi利用設定について設定できます。
- クラウドメニュー:クラウドの設定を変更できます。
- インフォメーション: iコンシェルなどのお知らせを確認 できます。
- 電話帳変更お知らせ一覧:電話帳変更お知らせ機能で受信した通知を確認できます。
- ヘルプ:電話帳の詳細を確認できます。
- **その他:**電話帳のインポート/エクスポート(→[P66](#page-67-0))、 センターの同期、赤外線送信、表示順の変更、表示するアカウントの設定などを操作できます。

### **◆ 電話帳を登録**

#### **1**<mark>1</mark> 電話帳リストで[登録]→必要に応じてアカ ウントを選択→各項目を設定→[登録完了]

- ・ クラウドと同期できるのは、docomoアカウントで登録した連絡先データです。
- ・ FUJITSUアカウントの場合、ミドルネームのふり がな、住所の建物名、私書箱を設定できません。また、FUJITSUアカウントに変更すると、ドコモ サービスで使用しているデータが欠損してしまう場合があります。

### ❖**履歴から電話帳を登録**

- **1**┃ 履歴画面で相手を選択→[電話帳に登録]
	- ・ 必要に応じてアカウントを選択します。
- <mark>2</mark> [新規登録]→各項目を設定→[登録完了]
	- ・ すでに登録済みの電話帳に追加登録する場合は、登録したい電話帳の名前を選択します。

#### **◆ 電話帳の編集**

**11** 電話帳リストで連絡先を選択→[編集]→各 項目を編集→[登録完了]

#### **◆ 電話帳の削除**

- **11 電話帳リストで削除する連絡先を選択→** →[削除]→[OK]
	- •電話帳リストで ━━ | 削除] をタップすると、連 絡先を選択して削除できます。[全選択] をタップ すると、全件削除できます。

### <span id="page-65-0"></span>**◆ 電話帳を検索**

電話帳を50音で検索できます。

**1電話帳リストで[インデックス]**<br>50音インデックス「あ、か、さ…」が表示されます。

# **2** 検索する文字をタップ

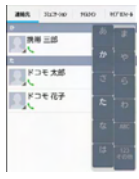

・ 電話帳リストは、選択した電話帳を先頭にして表示されます。

### ❖**表示する電話帳の設定**

特定のアカウントのグループに含まれる電話帳の表示/非表示を設定できます。

**1┃ 電話帳リストで■ →[その他] →[表示する** アカウント]→表示する電話帳を設定

### **◆雷話帳をグループごとに表示**

登録時に設定したグループ別に電話帳を表示できます。

- **1**<mark>】</mark> 電話帳リストで[グループ]→グループを選 択
	- [閉じる] をタップすると、グループリストが閉じ ます。

### ❖**グループの新規作成**

- **1**1 グループリストで[追加]→各項目を設定→ [OK]
	- グループ名の編集:グループリストで編集するグルー プをロングタッチ→[グループ編集]→各項目を設定→[OK]
	- グループの削除:グループリストで削除するグループをロングタッチ→[グループ削除]→[OK]
- ✔**お知らせ**
- ・「すべて」、「グループなし」、「お気に入り」、Google既定のグループでの編集/削除はできません。

#### ❖**電話帳のグループ登録**

- **1** グループリストで電話帳をロングタッチ → そのまま登録先グループの上にドラッグ&ドロップ
	- グループから削除:グループリストで登録中のグルー プをタップ→電話帳をロングタッチ→そのまま登録中グループの上にドラッグ&ドロップ

#### ✔**お知らせ**

・ グループ登録はdocomoアカウントとGoogleアカウントのみ設定できます。

### **◆ コミュニケーション**

発着信、SMSの送受信、spモードメール、SNSのメッセージ※の送受信履歴が表示されます。 ※ クラウドを利用開始の上、マイSNS機能を利用してい る場合のみ表示されます。

**1**アプリケーションメニューで「ドコモ雷話 →[コミュニケーション]表示項目の変更:[表示項目]→表示する項目をチェック→[OK]

### **◆ タイムライン**

「フレンドNEWS」機能、および「マイSNS」機能によるSNS・ブログのタイムラインが表示されます。 ※ 表示するためにはクラウドを利用開始している必要があ ります。

**1**アプリケーションメニューで「ドコモ電話 →[タイムライン]

表示項目の変更:[表示項目]→表示する項目をチェック→[OK]

### **◆ プロフィール画面の表示**

**1**電話帳リストで名前を選択

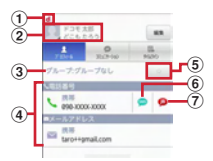

① アカウントアイコン

- ② 顔写真と名前
- ③ 電話帳のグループ
- d 個人登録情報

項目をタップして、電話を発信したり、Eメールを 送信したりできます。また、ロングタッチするとオプションを表示します。

⑤ お気に入り

タップすると「お気に入り」に追加されます。

⑥ SMS送信

タップすると、SMSを送信できます。

g 声の宅配便発信 タップすると、声の宅配便に発信できます。

#### ■ プロフィール画面のメニューについて

プロフィール画面で ーをタップして、赤外線、共有、削 除、着信音の設定、統合/分割、SNS電話帳連携設定ができます。

### <span id="page-67-0"></span>**◆ 電話帳のインポート/エクスポート**

- **1**1 電話帳リストで■→[その他]→[インポー
	- ト/エクスポート]→項目を選択→それぞれの操作を行う
	- SIMカードからインポート:ドコモminiUIMカードに 保存した電話帳から追加したい電話帳を指定してイ ンポートします。電話番号、メールアドレスともに「その他」としてインポートされます。
	- SDカードからインポート: microSDカードに保存さ れている電話帳データ(vCardファイル)を、指定 したアカウントに登録します。ファイルが複数ある場合は、登録するファイルを選択します。
	- **SDカードにエクスポート:「マイプロフィール」を除**  く電話帳データ(vCardファイル)を、microSDカードに保存します。
	- 表示可能な電話帳を共有:電話帳データをBluetooth通信やメールに添付して全件送信します。

✔**お知らせ**

- ・ 他の端末との間で電話帳データの全件受け渡しをしたい 場合は、赤外線通信によるインポート/エクスポートをご利用ください。
- ・ 赤外線通信中に、音声着信や他のアプリの起動を行った場合には赤外線通信は中断します。
- ・ 赤外線通信で全件送信しても、相手の端末によっては「マイプロフィール」が受信されない場合があります。
- ・ 本端末からスマートフォン以外の端末へBluetooth通信 で電話帳全件送信を行うと、正常にデータが移行できません。

・ SDカードバックアップアプリを使用すると、電話帳やそ の他のデータを一括でバックアップ/復元することがで きます。詳細は、「SDカードバックアップ」をご覧ください。→[P160](#page--1-6)

### **◆ マイプロフィール**

ご利用の電話番号を確認できます。また、ご自身の情報を入力したり編集したりできます。

**1**<mark></mark>▌ アプリケーションメニューで[ドコモ電話<br>【 帳]→[マイプロフィール]→[編集]→各項目 を設定→[登録完了]

### ❖**名刺の作成**

- マイプロフィールから名刺を作成し、相手と交換できます。
- ・ 名刺の作成や交換を利用するには、名刺作成アプリをインストールする必要があります。
- ・ 名刺の新規作成/編集の利用時は、名刺作成アプリのガ イダンス画面が表示されますので[利用開始]をタップします。
- **1**アプリケーションメニューで[ドコモ電話 →[マイプロフィール]
- <mark>2</mark> [新規作成]→[利用開始]→テンプレートを 選択→[選択]→[決定]→[編集ツール]→各頂日を編集

#### 編集:[名刺編集]→[編集ツール]→各項目を編集 →[編集完了]→[上書き保存]/[新規保存]削除:[名刺削除]→[OK]

### <mark>3</mark> [編集完了]→保存先を選択

・ 名刺交換を行う場合は、保存先に電話帳(マイプロフィール)を選択する必要があります。

#### ❖**名刺の交換**

対応機種どうしであれば、作成した名刺を相手と交換できます。

**1**<mark>】</mark> アプリケーションメニューで[ドコモ電話<br>【 帳]→[マイプロフィール]→[この名刺を交 換する]→ガイダンスに従って操作

**メール/ウェブブラウザ**

### <span id="page-69-0"></span>**spモードメール**

- iモードのメールアドレス(@docomo.ne.jp)を利用して、メールの送受信をします。
- 絵文字、デコメール®の使用が可能で、自動受信にも対応しています。
- ・ spモードメールの詳細については、『ご利用ガイドブック(spモード編)』をご覧ください。
- **1**アプリケーションメニューで[spモードメー<br>ル]

以降は画面の指示に従って操作します。

### <span id="page-69-1"></span>**SMS**

携帯電話番号を宛先にして、最大全角70文字(半角英数字のみの場合は最大160文字)の文字メッセージを送受 信します。

#### **◆ SMSを作成して送信**

**1** アプリケーションメニューで[メッセージ] →

- <mark>2</mark>[To]→携帯電話番号を入力 ・ 直接入力する場合は、半角で入力してください。
- <mark>3</mark>【メッセージを入力]→メッセージを入力→

✔**お知らせ**

- ・ 海外通信事業者をご利用のお客様との間でも送受信でき ます。ご利用可能な国・海外通信事業者については、『ご利用ガイドブック(国際サービス編)』またはドコモの「国際サービスホームページ」をご覧ください。
- ・ 宛先が海外通信事業者の場合、「+」、「国番号」、「相手先携帯電話番号」の順に入力します。また、「010」、「国 番号」、「相手先携帯電話番号」の順に入力しても送信で きます。(受信した海外からのSMSに返信する場合は、 「010」を入力してください。)携帯電話番号が「0」で始まる場合は、先頭の「0」を除いて入力してください。

### **◆ SMSを受信したときは**

SMSを受信すると、ステータスバーに通知アイコンが表 示されます。通知パネルを開いて通知をタップして、新着SMSを確認します。

- ✔**お知らせ**
- ・ 本端末の初期化をした際、再起動直後にSMSを受信する と、新着SMS通知の設定に関わらず着信音やバイブレータが鳴動しない場合があります。
- ・ 本端末のメモリ容量が少なくなると、SMSを受信できま せん。不要なアプリケーションを削除するなどして、メモリ空き容量を増やしてください。→[P101](#page--1-1)、[129](#page--1-1)

メール/ウェブブラウザ

### **◆ 送受信したSMSの表示**

- **1**アプリケーションメニューで[メッセージ]
- **2** メッセージスレッドを選択 • < をタップして電話をかけることができます。

### **◆ SMSに返信**

- **1**アプリケーションメニューで[メッセージ]
- **2**2 メッセージスレッドを選択→[メッセージを 入力]→メッセージを入力→

### **◆ SMSを転送**

- **1**アプリケーションメニューで[メッセージ]
- 2 メッセージスレッドを選択→SMSをロング タッチ→[転送]
- <mark>3</mark>【To]→携帯電話番号を入力→

### **◆ SMSを削除**

〈例〉SMSを1件削除する

**1**アプリケーションメニューで[メッセージ]

- **2**2 メッセージスレッドを選択→SMSをロング<br>2 ペッセージ™S タッチ→[削除]メッセージスレッドの削除:メッセージスレッドをロングタッチ→
	- すべてのメッセージスレッドの削除 : ■→ [すべて のスレッドを削除]
- **2** [削除]

### <span id="page-70-0"></span>**◆ SMSの設定**

**1** アプリケーションメニューで[メッセージ] →■→[設定]

#### **2**

- 各項目を設定<br>古いメッセージを削除:保存件数が上限に達したら古 いメッセージを削除するかを設定します。
- メッセージの制限件数: スレッドごとに保存するメッ セージの件数を設定します。
- バックアップ:本体とmicroSDカード間でメッセージをコピーします。
- 受取確認通知:送信するメッセージの受取確認を毎回要求するかを設定します。
- **SIMカードのメッセージ:**ドコモminiUIMカードに保 存したメッセージを管理します。
- 通知:メッセージ受信時にステータスバーで通知するかを設定します。
- 着信音を選択:メッセージ受信時の着信音を設定します。
- バイブレーション:メッセージ受信時のバイブレータの動作を設定します。
- LED: メッセージ受信時のお知らせLEDの動作を設 定します。

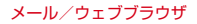

### <span id="page-71-0"></span>**Eメール**

mopera Uや一般のプロバイダが提供するメールアカウントを設定して、Eメールを利用します。

#### **◆ mopera Uのメールアカウントの設定**

mopera Uのアカウントを設定して、mopera Uメールを利用します。

- ・ mopera Uメールのメールボックス容量は約50MBで す。1メール当たり最大約5MBまでの添付ファイルを送受信できます。
- POPサーバーを利用する場合
- **1**アプリケーションメニューで[メール]
- **2**[メールアドレス] →mopera Uのメールアド レスを入力→[パスワード]→mopera Uのパスワードを入力→[手動セットアップ]→[POP3]
- <mark>3</mark> [ユーザー名]→mopera UのユーザIDを入 力→[パスワード]→mopera Uのパスワードを入力→[POP3サーバー]→「mail.mopera.net」を入力
- **4**[セキュリティの種類] →セキュリティを選択
- <mark>5</mark> 入力内容を確認→[次へ]
- <mark>6</mark>[SMTPサーバー]→「mail.mopera.net」を 入力→mopera UのユーザIDとパスワードの入力内容を確認→[次へ]
- **7**オプションの設定画面で[受信トレイを確認 する頻度1などを設定→[次へ]
- <mark>8</mark> メールアカウントの登録画面で[あなたの名<br>**8** 前]→名前を入力→[次へ] →名前を入力→[次へ]
- **◆ 一般プロバイダのメールアカウントの設 定**
- ・ あらかじめご利用のサービスプロバイダから設定に必要な情報を入手してください。
- **1**アプリケーションメニューで[メール]
- **2** [メールアドレス]→メールアドレスを入力 →[パスワード]→パスワードを入力→[次 $\sim$ ]

以降は画面の指示に従って操作します。

- ✔**お知らせ**
- ・ メールアカウントの自動設定が完了しない場合、操作2で「手動セットアップ」をタップしてアカウント設定を 手動で入力します。
- ・ サービスプロバイダによっては、「OP25B(Outbound Port 25 Blocking):迷惑メール送信規制」の設定が必 要になります。詳しくは、ご契約のサービスプロバイダへお問い合わせください。
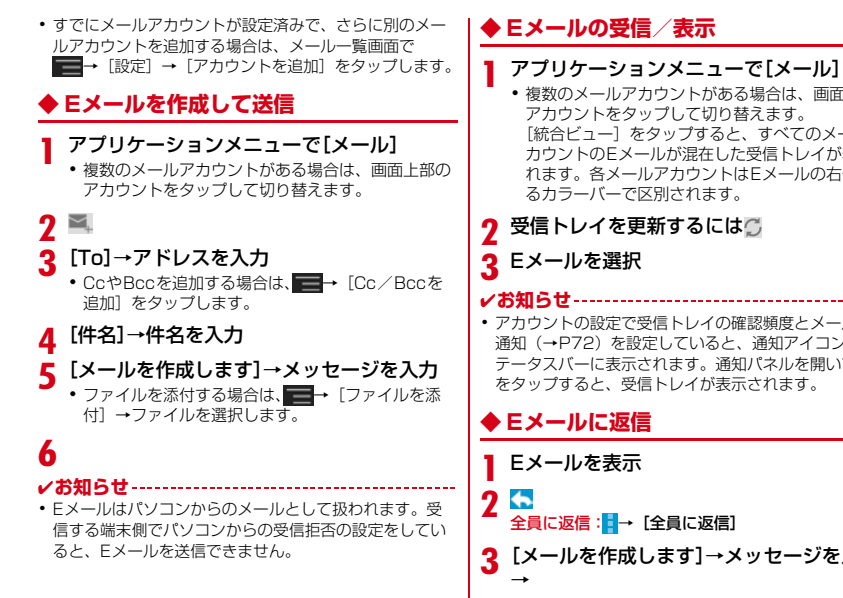

・ 複数のメールアカウントがある場合は、画面上部のアカウントをタップして切り替えます。[統合ビュー]をタップすると、すべてのメールア

 カウントのEメールが混在した受信トレイが表示さ れます。各メールアカウントはEメールの右側にあるカラーバーで区別されます。

受信トレイを更新するにはう

・ アカウントの設定で受信トレイの確認頻度とメール着信 通知(→[P72\)](#page-73-0)を設定していると、通知アイコンがステータスバーに表示されます。通知パネルを開いて通知をタップすると、受信トレイが表示されます。

- ̄ 全員に返信:〓→ [全員に返信]
- <mark>3</mark> [メールを作成します]→メッセージを入力

## **◆ Eメールを転送**

- **1**<mark>】 Eメールを表示→ <mark>-</mark> → [転送] → [To] →メール</mark> アドレスを入力→
- **◆ Eメールを削除**
- <mark>1</mark> Eメールを表示→

### **◆ Eメールの設定**

Eメールに関するさまざまな設定をします。

### ❖**Eメールの全般の設定**

- **1**アプリケーションメニューで[メール]
- **2**→[設定]→[全般]

#### 2 各項目を設定

- 白動表示:メッセージを削除した後に表示する画面を 設定します。
- メッセージの文字サイズ: 文字サイズを設定します。
- 全員に返信:メールを返信する際に毎回宛先の全員に 返信するかを設定します。
- 画像の自動表示を解除:インライン画像の自動表示の設定を手動で表示するように設定解除します。

### <span id="page-73-0"></span>❖**Eメールのアカウント設定**

**1**アプリケーションメニューで[メール]

**2**→[設定] →アカウントを選択

### **3**

- 各項目を設定<br>アカウント名:アカウント名を編集します。
- 名前:名前を編集します。
- 署名:署名を登録します。
- クイック返信: Eメール作成時に頻繁に挿入する文章 を編集します。
- **優先アカウントにする:**Eメール作成時にこのアカウ ントを優先するかを設定します。
- 受信トレイの確認頻度:受信トレイの確認頻度を設定します。
- 添付ファイルのダウンロード:IMAPアカウントの場 合、Wi-Fi接続時に添付ファイルを自動でダウンロードするかを設定します。
- メール着信通知: Eメール受信時にステータスバーで 通知するかを設定します。
- 着信音を選択:Eメール受信時の着信音を設定します。 バイブレーション:Eメール受信時のバイブレータの動作を設定します。
- 受信設定:受信サーバーについて設定します。
- 送信設定:送信サーバーについて設定します。

アカウントを削除: アカウントを削除します。

❖**Eメールのバックアップ/復元**

- **1**アプリケーションメニューで[メール]
- **2**→[設定]→[バックアップ/復元]→[microSDへバックアップ]/[本体へ復元]→[開始]

## **Gmail**

Gmailは、GoogleのオンラインEメールサービスです。 本端末のGmailを使用して、Eメールの送受信が行えます。

 ・ Gmailを利用するには、本端末にGoogleアカウントを 設定する必要があります。Googleアカウントが未設定 の場合は、初回Gmail起動時に画面の指示に従って設定してください。

## **◆ Gmailを開く**

**1**アプリケーションメニューで[Gmail]<br>受信トレイにメッセージスレッドの一覧が表示されま す。

## ❖**Gmailの更新**

## **1**

受信トレイで C<br>本端末のGmailとWebサイトのGmailを同期させて、 受信トレイを更新します。

## **◆ Gmailを作成して送信**

#### **1**アプリケーションメニューで[Gmail]

・ 複数のメールアカウントがある場合は、画面上部のアカウントをタップして切り替えます。

**2** ≊

**6**

## <mark>3</mark>【To]→アドレスを入力

- CcやBccを追加する場合は、 ━━→[Cc/Bccを 追加] をタップします。
- <mark>4</mark> [件名]→件名を入力
- <mark>5</mark> [メールを作成]→メッセ<u>ージ</u>を入力
	- ファイルを添付する場合は、 ━━━━ [ファイルを添 付]→ファイルを選択します。

## **緊急速報「エリアメール」**

#### 気象庁から配信される緊急地震速報などを受信することができるサービスです。

- ・ エリアメールはお申し込み不要の無料サービスです。
- ・ 最大50件保存できます。
- ・ 電源が入っていない、機内モード中、国際ローミング 中、PINコード入力画面表示中などは受信できません。 また、本端末のメモリ容量が少ないときは受信に失敗することがあります。
- ・ 受信できなかったエリアメールを後で受信することはできません。

#### **◆ 緊急速報「エリアメール」を受信したと きは**

エリアメールを受信すると、専用ブザー音または専用着信 音が鳴りステータスバーに通知アイコンが表示され、内容表示画面が表示されます。

- ・ ブザー音または着信音は最大音量で鳴動します。変更はできません。
- ・ お買い上げ時は、マナーモード中でも鳴動します。鳴動しないように設定できます。[→P74](#page-75-0)

## **◆ 受信したエリアメールの表示**

- **1**
- <mark>】</mark> アプリケーションメニューで[災害用キッ<br>- ト]→[緊急速報「エリアメール」]→エリア メールを選択
	- ・ 初回起動時は「ご利用にあたって」を読み、[同意して利用する]をタップします。

## <span id="page-75-0"></span>**◆ 緊急速報「エリアメール」設定**

**1** アプリケーションメニューで[災害用キッ ト]<sup>→</sup>[緊急速報「エリアメール」]<sup>→</sup> <sup>→</sup>[設 定]

### **2**

**各項目を設定**<br>受信設定:エリアメールを受信するかを設定します。 着信音:着信音の鳴動時間とマナーモード時の着信音の動作を設定します。

- 受信画面および着信音確認:緊急地震速報、津波警 報、災害・避難情報のエリアメールを受信したとき
	- の受信画面と着信音を確認します。
- その他の設定:緊急地震速報、津波警報、災害·避難 情報以外に受信するエリアメールを新規登録/編集/削除します。

# **Googleトーク ブラウザ**

Googleトークは、Googleのオンラインインスタント メッセージサービスです。本端末のGoogleトークを使用して、メンバーとチャットを楽しむことができます。

 ・ Googleトークを利用するには、本端末にGoogleアカ ウントを設定する必要があります。Googleアカウント が未設定の場合は、初回Googleトーク起動時に画面の指示に従って設定してください。

## **◆ オンラインチャット**

### ❖**Googleトークの起動**

- **1**アプリケーションメニューで[トーク]<br>友だちリストが表示されます。
	-
	- ・ Googleトークの詳細については、次の操作でモバイルヘルプをご覧ください。Googleトークの友だちリストで ━━ [ヘルプ]

ブラウザを利用して、パソコンと同じようにWebサイトを閲覧できます。

 本端末では、パケット通信またはWi-Fiによる接続でブラウザを利用できます。

## **◆ Webサイト表示中の画面操作**

#### ■ Webページを縦表示/横表示に切り替え

本端末を縦または横に持ち替えて、縦/横画面表示を切り替えます。

#### ■ Webページの拡大/縮小

次の方法で拡大/縮小します。 ピンチアウト/ピンチイン:拡大/縮小します。ダブルタップ:拡大します。

- ・ 拡大前の表示に戻す場合は、再度ダブルタップします。ズームコントロール:画面をフリックしてズームコント
- ロールを表示します。 @ で拡大し、 @ で縮小しま す。
- ・ 現在表示しているWebページの拡縮率を、次にWeb ページを開いたときに引継ぐことができます。Web ページを拡大/縮小した時などに表示されるアイコンをタップして、引継ぎの有効 ( @ ) / 無効 ( @ a ) を 切り替えます。

#### ■ 画面のスクロール/パン

画面を上下/左右にスクロールまたは全方向にパンして見たい部分を表示します。

メール/ウェブブラウザ

## **◆ ブラウザを起動してWebサイトを表示**

- **1**アプリケーションメニューで[ブラウザ]<br>ホームページ設定に設定しているホームページが表示 されます。
- **2**2 画面を下にスライド→アドレスバーにURL /キーワードを入力
- **3**[Go]/キーワードの候補を選択

**◆ 新しいブラウザウィンドウを開く**

複数のブラウザウィンドウを開いてWebページをすばやく切り替えることができます。

**1**<mark>1</mark> Webサイト表示中に画面を下にスライド→ 画面上部の目

## **2**+

新しいブラウザウィンドウが開き、ホームページ設定に設定しているホームページが表示されます。切り替え:ブラウザウィンドウを選択**閉じる: ブラウザウィンドウの×** .<br>シークレットタブでWebサイトを表示:■ → [新し いシークレットタブ]→アドレスバーにURL/キー

ワードを入力して操作

• シークレットタブで表示中は画面上部に … が表示 されます。

## **◆ 履歴からWebサイトを表示**

- **1**<mark>】</mark> Webサイト表示中に■→[ブックマーク]→ [履歴]
	- ・ よく閲覧するWebサイトの履歴を表示する場合は、「よく使用]をタップします。

**2**Webサイトの履歴を選択

**◆ Webページを保存して表示**

表示中のWebページを保存してオフラインで表示します。

❖**Webページの保存**

**1】 Webサイト表示中に■→[オフラインで読** めるよう保存]

### ❖**保存したWebページの表示**

- **1**<mark>】</mark> Webサイト表示中に■ →[ブックマーク] → [保存したページ]
- **2**
- **2** 保存したページを選択<br>■ 削除:保存したページをロングタッチ→[保存した ページを削除]
	- ・ 保存したページを表示しているウィンドウは画面上部にOが表示されます。

## **◆ ブックマークを登録してすばやく表示**

### ❖**ブックマークの登録**

**1**<mark>】 Webサイト表示中に■→</mark>[ブックマークを 保存]

ブックマークの詳細情報が表示されます。

**2**[OK]

❖**ブックマークからWebサイトを表示**

**1**<mark>1</mark> Webサイト表示中に■ →[ブックマーク]

- 
- **2** ブックマークを選択 編集:ブックマークをロングタッチ→[編集]→各項目を設定→[OK]
	- 削除:ブックマークをロングタッチ→[削除]→[OK]

### **◆ 先読み機能**

表示中のWebサイトのリンク先ページを専用キャッシュに読み込みます。

 あらかじめ読み込んでおくと、リンク先をタップした際、 回線状況に関わらず素早くリンク先のページを表示することができます。

 ・ リンク先のページによっては、本機能が利用できない場合があります。

#### **1** Webサイトを表示中に画面を下にスライド →画面上部の**5⊪→**[はい]

先読み中はステータスバーに通知アイコンが表示されます。

- •■→ [先読み] とタップしても操作できます。
- 先読み中に通知パネルを開いて [先読み中] をタッ プすると、先読みを中断します。
- ✔**お知らせ**
- ・ 先読みしたリンク先を表示した際に、ページによっては正しく再現されない場合があります。
- ・ 次の場合は先読みキャッシュが消去されます。
	- 先読み開始時
	- ブラウザ終了時
	- ブラウザの設定からキャッシュの消去を行った場合
- 再読み込みを行った場合
- ・ 先読み機能はリンク先ページの取得が終了するまで通信 を行います。そのためパケット通信料金が高額になる場 合がありますので、パケット定額サービスのご利用を強くおすすめします。
- ・ シークレットタブを表示している場合は、先読み機能は利用できません。

## **◆ Webサイトのリンクを操作**

Webサイトに表示されているリンクを操作します。IIRLの場合

- ・ タップしてWebサイトを開きます。
- ・ ロングタッチしてWebサイトを新しいタブで開く、リンクを保存、コピーします。

#### 電子メールアドレスの場合

- ・ タップしてメールを作成します。
- ・ ロングタッチしてメールアドレスをコピーします。電話番号の場合
- ・ タップして電話番号に発信します。
- ・ ロングタッチして電話番号を連絡先に追加、コピーします。

#### ファイルの場合

- ・ タップしてファイルを閲覧/保存します。
- ・ ロングタッチしてファイルを保存します。

#### ✔**お知らせ**

 ・ 保存したファイルは、Document Viewerなどで確認できます。

## **◆ Webサイトに表示されている画像を保存**

- **1**Webサイト表示中に画像を選択(ロングタッ チ)→[画像を保存]
	- ・ 保存した画像は、ギャラリー(→[P150](#page--1-0))で確認できます。

## **◆ Webサイトの語句を辞書で検索**

Webサイトに表示されている語句を辞書で検索することができます。

 ・ ブラウザの設定の[全般]で、[すぐ辞書を表示する]を設定して利用します。[→P79](#page-80-0)

#### **1** Webサイト表示中にテキストをロングタッ チ

選択された語句がハイライト表示されます。

 ・ テキスト範囲の両端にあるつまみをスライドすると選択範囲を調節できます。

#### **2**表示された吹き出しをタップ<br><sub>検索結果一覧が表示されます。</sub>

- 
- ・ 該当する語句が辞書にないときは、吹き出しは表示されません。

#### **3**候補一覧から調べたい語句をタップ

## <span id="page-80-0"></span>**◆ ブラウザの設定**

**1**1 Webサイト表示中に■→[設定]→[全般]/ [プライバシーとセキュリティ]/[ユーザー補助]/[高度な設定]/[帯域幅の管理]/[Labs]

### 2 各項目を設定

- 各項目を設定 全般:ブラウザ起動時のホームページ、ダウンロード ファイルの保存先、フォームの自動入力、自動入力テキスト、辞書検索について設定します。
	- プライバシーとセキュリティ:キャッシュやブラウザの履歴の消去、警告画面の表示/非表示、Cookie、フォームデータ、現在地情報、パスワードについて設定します。
	- ユーザー補助:拡大縮小設定の上書き、テキストのサ イズ、画面の反転レンダリングについて設定します。
	- [コントラスト]は「反転レンダリング]にチェッ クが付いている場合に調整できます。
	- **高度な設定:**検索エンジンの設定、タブのバックグラ ウンド表示、JavaScriptの設定、1つのアプリに 複数のタブの許可、プラグインの設定、ウェブサイ ト設定、先読み機能の設定、ページコンテンツ、初期設定リセットについて設定します。
	- ・ 先読み機能の設定で「先読み表示速度優先」に チェックを付けている場合は、先読みしたページ内 JavaScriptの動作や新たな通信・更新表示などが 一部制限されます。この結果、ページが正しく表示 されない場合があります。なお、「先読み表示速度 優先」はブラウザでタブを複数表示していないときに有効です。

・ ページコンテンツの「ページの自動調整」にチェッ クを付けている場合は、Webページのテキストやそ の他の要素が画面に合わせて自動的に最適化されて表示されます。

 テキストの列をダブルタップすると、そのテキストが画面の幅に収まるように調整されて表示されます。

- 帯域幅の管理:検索結果やウェブページのプリロー ド、画像の読み込みについて設定します。
- Labs:クイックコントロールや全画面の表示について設定します。

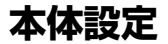

### ■無線とネットワーク

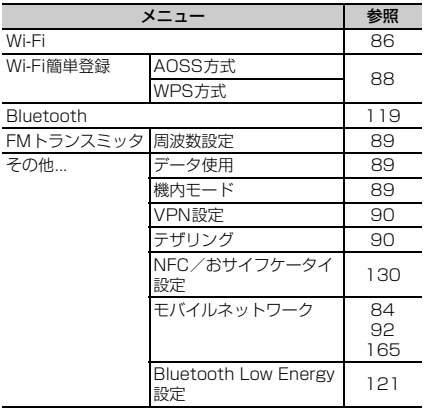

## **設定メニュー**

ホーム画面で ━━→[本体設定]を選択して表示される設<br>定メニューから、各種設定を行います。

■ プロフィール

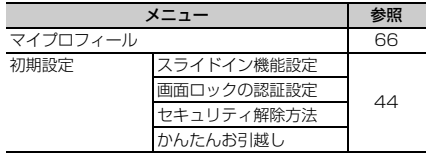

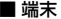

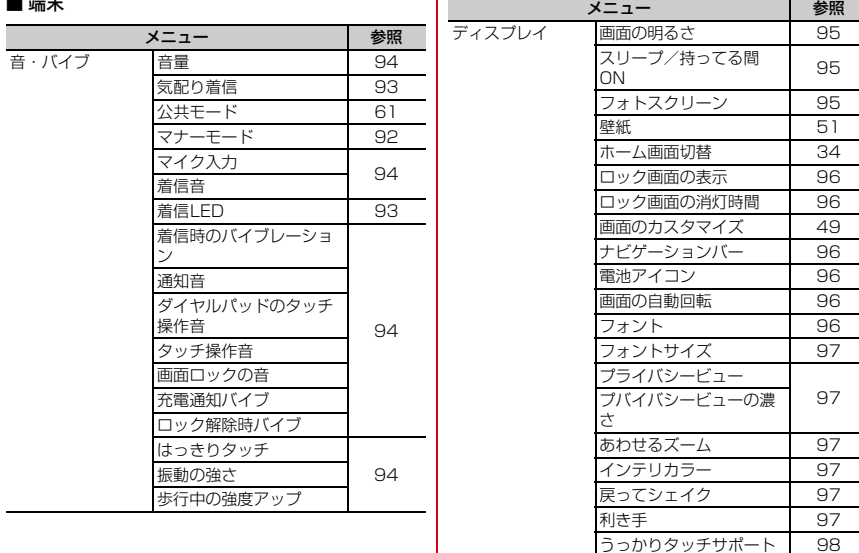

٠,

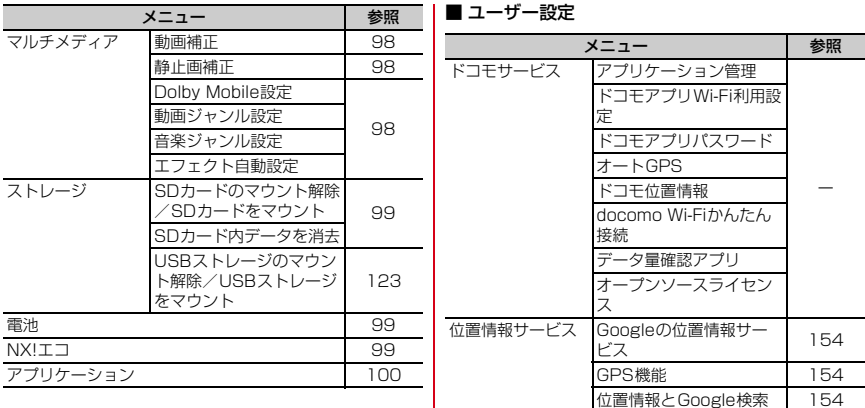

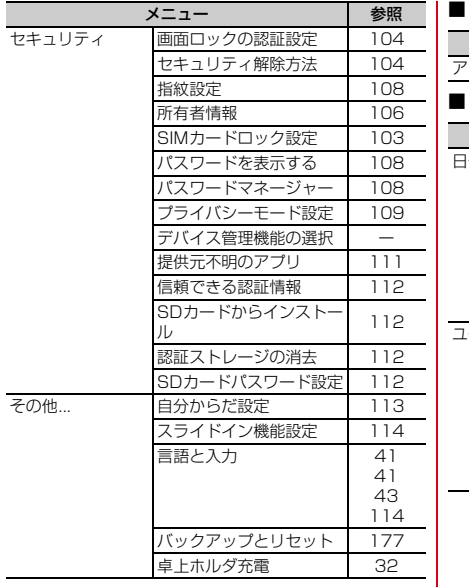

#### ■ アカウント

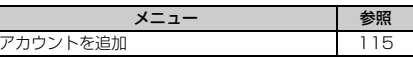

### ■ システム

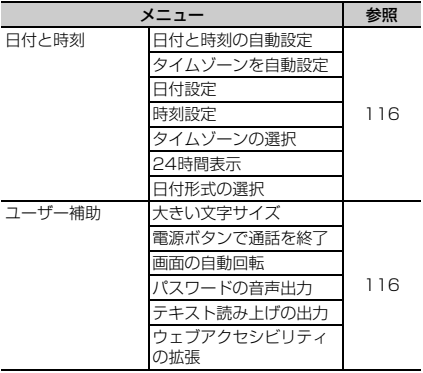

<span id="page-85-0"></span>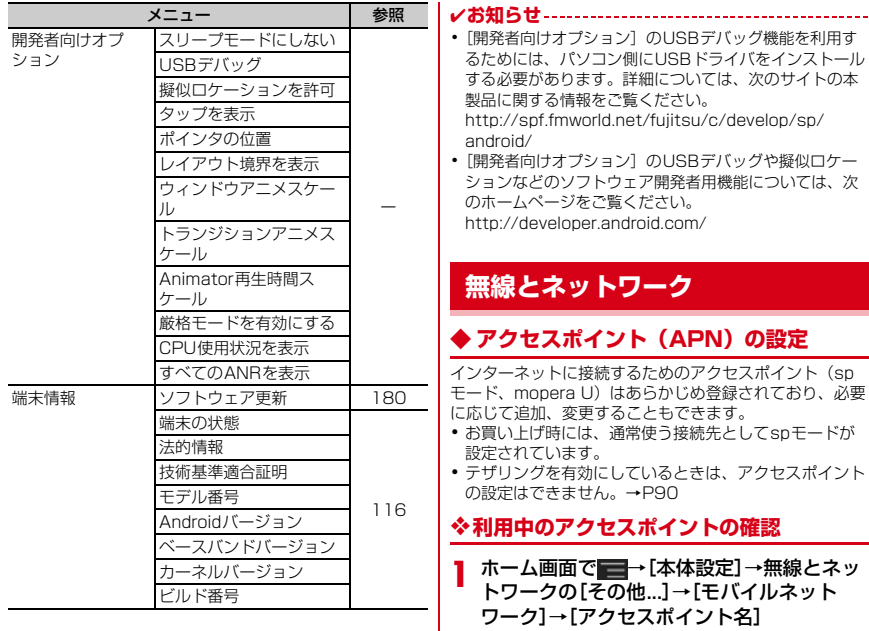

## ❖**アクセスポイントの追加(新しいAPN)**

- ・ MCCを440、MNCを10以外に変更しないでください。画面上に表示されなくなります。
- **1**▌ ホーム画面で■ →[本体設定] →無線とネッ トワークの[その他...]→[モバイルネットワーク]→[アクセスポイント名]
- 2 <del>■</del>→[新しいAPN]
- 3 [名前]→ネットワークプロファイル名を入 力→[OK]
- **4** [APN]→アクセスポイント名を入力→[OK]
- <mark>5</mark> その他、通信事業者によって要求されている<br>**5** 項目を入力→ ■→[保存]

✔**お知らせ**

・ MCC、MNCの設定を変更してAPNの一覧画面に表示さ れなくなった場合は、アクセスポイントの初期化を行う か、[新しいAPN]で再度アクセスポイントの設定を行ってください。

## ❖**アクセスポイントの初期化**

アクセスポイントを初期化すると、お買い上げ時の状態に戻ります。

- **1** ホーム画面で■ →[本体設定] →無線とネッ トワークの[その他...]→[モバイルネットワーク]→[アクセスポイント名]
- **2**→[初期設定にリセット]
- ✔**お知らせ**
- APNの一覧画面でアクセスポイントを選択し、 ━━→ [APNを削除] をタップして、アクヤスポイントを1件 ずつ削除することもできます。

## ❖**spモード**

spモードはNTTドコモのスマートフォン向けISPです。 インターネット接続に加え、iモードと同じメールアドレ ス(@docomo.ne.jp)を使ったメールサービスなどがご利用いただけます。

 ・ spモードはお申し込みが必要な有料サービスです。sp モードの詳細については、ドコモのホームページをご覧ください。

## ❖**mopera Uの設定**

mopera UはNTTドコモのISPです。mopera Uにお申し 込みいただいたお客様は、簡単な設定でインターネットをご利用いただけます。

・ mopera Uはお申し込みが必要な有料サービスです。

#### **1**<mark>1</mark> ホーム画面で■■→[本体設定]→無線とネッ トワークの[その他...]→[モバイルネットワーク]→[アクセスポイント名]

**2**[mopera U] /[mopera U設定]

✔**お知らせ**

・[mopera U設定]は、mopera U設定用アクセスポイン トです。mopera U設定用アクセスポイントをご利用いただくと、パケット通信料がかかりません。なお、初期設定画面および設定変更画面以外には接続できないのでご注意ください。mopera U設定の詳細については、mopera Uのホームページをご覧ください。

## <span id="page-87-0"></span>**◆ Wi-Fi**

本端末のWi-Fi機能を利用して、自宅や社内ネットワーク、 公衆無線LANサービスの無線LANアクセスポイントに接続して、メールやインターネットを利用できます。 無線LANアクセスポイントに接続するには、接続情報を設定する必要があります。

### ■ Bluetooth機能との雷波干渉について

無線LAN (IEEE 802.11b/g/n) とBluetooth機能は同 一周波数帯(2.4GHz)を使用しています。そのため、本 端末の無線LAN機能とBluetooth機能を同時に使用する と、電波干渉が発生し、通信速度の低下、雑音や接続不能 の原因になることがありますので、同時には使用しないでください。

 また、本端末の無線LAN機能のみ使用している場合でも、Bluetooth機器が近辺で使用されていると、同様の現象が 発生します。このようなときは、次の対策を行ってください。

- ・ 本端末とBluetooth機器は10m以上離してください。
- ・ 10m以内で使用する場合は、Bluetooth機器の電源を切ってください。

## ❖**Wi-FiをONにしてネットワークに接続**

- **1**┃ ホーム画面で■→[本体設定]
- **2**[Wi-Fi] を[ON]
- <mark>3</mark>【Wi-Fi]→Wi-Fiネットワークを選択
	- ・ セキュリティで保護されたWi-Fiネットワークを選 択した場合、パスワード(セキュリティキー)を入力し、[接続]をタップします。
	- ・ Wi-Fiネットワークを選択後、接続を選択する画面が表示される場合があります。

### ✔**お知らせ**

- ・ Wi-Fi機能がONのときもパケット通信を利用できます。 ただしWi-Fiネットワーク接続中は、Wi-Fiが優先されま す。Wi-Fiネットワークが切断されると、自動的にLTE/ 3G/GSMネットワークでの接続に切り替わります。切り替わったままでご利用になる場合は、パケット通信料がかかる場合がありますのでご注意ください。
- ・ アクセスポイントを選択して接続するときに誤ったパスワード(セキュリティキー)を入力した場合、[プライ ベートなIPアドレスが割り当てられました。接続が制限 されています。]と表示されます。パスワード(セキュリ ティキー)をご確認ください。なお、正しいパスワード(セキュリティキー)を入力しても「プライベートなIPア ドレスが割り当てられました。接続が制限されていま す。]と表示されるときは、正しいIPアドレスを取得でき ていない場合があります。電波状況をご確認の上、接続し直してください。
- ・ Wi-Fi利用時にドコモサービスをWi-Fi経由で利用する場 合には、あらかじめWi-Fiオプションパスワードの設定が必要です。設定するには、ホーム画面で ━━→[本体設 定]→[ドコモサービス]→[ドコモアプリWi-Fi利用設 定]で[Wi-Fiオプションパスワード]をタップして操作してください。

## ❖**Wi-Fiネットワークのスキャン**

・ あらかじめWi-FiをONにしてください。**1**1 ホーム画面で → [本体設定] → [Wi-Fi] → →[スキャン]

## ❖**Wi-Fiネットワークの追加**

ネットワークSSIDやセキュリティを入力して、手動でWi-Fiネットワークを追加します。

- ・ あらかじめWi-FiをONにしてください。
- **1】 ホーム画面で■ → [本体設定] → [Wi-Fi]**

#### **2** $\pm$

- <mark>3</mark> 追加するWi-Fiネットワークのネットワーク<br>SSIDを入力→セキュリティを選択 SSIDを入力→セキュリティを選択
	- ・ セキュリティは[なし][WEP][WPA/WPA2 PSK][802.1x EAP]が設定可能です。
- **4** 必要に応じて追加のセキュリティ情報を入 力→[保存]

## ❖**Wi-Fiネットワークの切断**

- **1】 ホーム画面で■ →[本体設定] → [Wi-Fi]**
- **2**2 接続しているWi-Fiネットワークを選択→[切 断1
- ✔**お知らせ**
- ・ Wi-FiをOFFにしてWi-Fiネットワークを切断した場合、 次回Wi-FiのON時に接続可能なWi-Fiネットワークがあるときは、自動的に接続されます。

## ❖**Wi-Fi Direct**

アクセスポイントなどを経由せずに、Wi-Fi Direct対応機器どうしで接続ができます。

- ・ あらかじめWi-FiをONにしてください。
- ・ 本機能は、PlayストアからWi-Fi Direct機能を利用する アプリケーションを入手し、インストールすることで利用できます。

**1ヿ゠ホーム画面で■→[本体設定]→[Wi-Fi]→** →[Wi-Fi Direct]を[ON]/[OFF]

## ❖**Wi-Fiの詳細設定**

- **1**<mark>1</mark> ホーム画面で■ → [本体設定] → [Wi-Fi]
- **2**■→[詳細設定]

### 2 各項目を設定

ネットワークの通知: Wi-Fiのオープンネットワーク が利用可能なときに通知するように設定します。Wi-FiオートON/OFF:一度接続したWi-Fiエリア で、利用可能なエリアを検出したときに、自動でWi-FiをON/OFFにするかを設定します。 画面消灯時のWi-Fi設定:本端末の画面がオフになっ たときや充電しているときに、Wi-Fiを使用するかを設定します。

Wi-Fi周波数帯域: Wi-Fiの周波数帯域を設定します。 MACアドレス/IPアドレス: MACアドレス、IPア ドレスが表示されます。

✔**お知らせ**

- ・[Wi-FiオートON/OFF]は、機内モードがONまたはWi-FiテザリングがONの場合、動作しません。
- ・[Wi-FiオートON/OFF]は、Wi-Fiエリアの情報が変 わった場合などに自動で接続できないことがあります。その場合は、手動で接続してください。

### <span id="page-89-0"></span>**◆ Wi-Fiネットワークの簡単登録**

AOSS™またはWPSに対応した無線LANアクセスポイン トを利用して接続する場合は、簡単な操作で接続できます。

**1**】 ホーム画面で■ → [本体設定] → [Wi-Fi簡単 登録]

#### **2**登録方式を選択

- ™方式:[AOSS方式]→アクセスポイント側でAOSS™ボタンを押す
- WPS方式:[WPS方式]→[プッシュボタン方式] /[PIN入力方式(8桁)]/[PIN入力方式(4桁)]→アクセスポイント側で操作
- ・ プッシュボタン方式の場合は、アクセスポイント側 で専用ボタンを押します。PIN入力方式の場合は、 本端末に表示されたPINコードをアクセスポイント側で入力後、[OK]をタップします。

## ✔**お知らせ**

- ・ 無線LANアクセスポイントによっては、AOSS™方式で の接続ができない場合があります。接続できない場合はWPS方式または手動で接続してください。
- ・ 無線LANアクセスポイント側のセキュリティがWEPに設定されている場合は、WPS方式で接続できません。
- ・ AOSS™方式は2.4GHzのみに対応しています。

## <span id="page-90-0"></span>**◆ FMトランスミッタ**

本端末に保存した音楽などをFM電波で送信して、FMラジオやカーステレオなどで聴くことができます。

**1**■ ホーム画面で■→[本体設定]

- **2**[FMトランスミッタ] を[ON]
- <mark>3</mark> [FMトランスミッタ]→[周波数設定]→周波 数を選択
- **4**受信機器側で周波数を合わせる

✔**お知らせ**

- ・ 本端末が次の状態の場合は、FMトランスミッタを利用で きません。また、FMトランスミッタがONのときに次の ような状態になった場合、FMトランスミッタは自動的にOFFになります。ただし、音声通話中と電話着信中はOFFにはなりませんが、音声は出力されません。
	- 音声通話中、電話着信中、機内モード中、Bluetooth 機能ON中、イヤホン接続中、MHL出力中、国際ローミング中
	- 電源を入れてから一度も圏内に入っていない状態のと き

## <span id="page-90-1"></span>**◆ データ使用**

モバイルネットワーク経由のインターネットアクセスを有 効にしたり、グラフ上でモバイルデータ通信使用量の制限や警告を行う使用量の設定をしたりできます。

**1**▌ ホーム画面で■ →[本体設定] →無線とネッ トワークの[その他...]→[データ使用]

# **2**[モバイルデータ] を[ON]

データ使用の管理画面が表示され、期間ごとやアプリケーションごとのモバイルデータ通信使用量(目安)が表示されます。

- 「モバイルデータの制限を設定する]にチェックを 付けると、使用量の制限を設定できます。
- 「モバイルデータの制限を設定する]にチェックを 付けた状態で、 ━━→[バックグラウンドデータ制 限]にチェックを付けるとバックグラウンドデータ を制限することができます。

## <span id="page-90-2"></span>**◆ 機内モード**

機内モードを設定すると、本端末のワイヤレス機能(電 話、パケット通信、Wi-Fi、テザリング、Bluetooth機能、FMトランスミッタ)が無効になります。ただし、Wi-Fiお よびBluetooth機能は機内モード中に手動でONにすることができます。

**1**▌ ホーム画面で■■→[本体設定]→無線とネッ トワークの[その他...]→[機内モード]を[ON]

### <span id="page-91-0"></span>**◆ VPN(仮想プライベートネットワーク)** ❖**VPNの切断への接続**

VPN (Virtual Private Network:仮想プライベートネッ トワーク)は、企業や大学などの保護されたローカルネッ トワーク内の情報に、外部からアクセスする技術です。本 端末からVPN接続を設定するには、ネットワーク管理者からセキュリティに関する情報を入手してください。

 ・ ISPをspモードに設定している場合は、PPTPはご利用いただけません。

## ❖**VPNの追加**

- **1**<mark>】 ホーム画面で■■→[本体設定]→無線とネッ</mark> トワークの[その他...]→[VPN設定]→[VPNプロフィールの追加]
- <mark>2</mark> VPN設定の各項目を設定→[保存]

### ❖**VPNへの接続**

- **1**<mark>】 ホーム画面で■■→[本体設定]→無線とネッ</mark> トワークの[その他...]→[VPN設定]
- **2**接続するVPNを選択
- **3**<mark>3</mark> 必要な認証情報を入力→[接続]
	- ・ VPNに接続すると、ステータスバーに通知アイコンが表示されます。

- **1**通知パネルを開く
- **2**VPN接続中を示す通知を選択
- **3**<mark>3</mark> VPN設定画面で接続中のVPNをタップ→<br>→ Flaws [切断]

# <span id="page-91-1"></span>**◆ テザリング**

テザリングとは、スマートフォンなどのモバイル機器をモ デムとして使用することにより、USBケーブルやWi-Fiで 接続した外部接続機器を、インターネットに接続できるようにする機能です。

- ・ テザリングを有効にした状態では、インターネット接 続・メールサービス以外のspモードの機能をご利用になれません。
- ・ テザリングを利用してインターネットに接続した場合、ご利用の環境によってはWi-Fi対応機器のブラウザや ゲームなどのアプリケーションが正常に動作しない場合があります。
- ✔**お知らせ**
- ホーム画面で■■ → [本体設定] →無線とネットワーク の[その他...]→[テザリング]→[ヘルプ]で、テザリングについての情報を見ることができます。

## ❖**USBテザリング**

本端末を別売りのPC接続用USBケーブル T01でパソコ ンと接続し、モデムとして利用することでインターネットに接続できます。

**1**本端末とパソコンをUSBケーブルで接続

<mark>2</mark> ホーム画面で■■→[本体設定]→無線とネッ トワークの[その他...]→[テザリング]

### **3**[USBテザリング]

・ Windows XPパソコンをお使いの場合はUSBテザ リングをOFFにせずに、パソコンからUSBケーブルを取り外してください。

# **4** 注意事項の詳細を確認して[OK]

#### ✔**お知らせ**

- ・ USBテザリングに必要なパソコンの動作環境は次のとお りです。なお、OSのアップグレードや追加・変更した環境での動作は保証いたしかねます。
	- Windows XP(Service Pack 3以降)、Windows Vista、Windows 7
- ・ Windows XPパソコンでUSBテザリングを行うには、パソコン側に専用ドライバをインストールする必要があ ります。専用ドライバのダウンロードについては、次のサイトをご覧ください。

http://www.fmworld.net/product/phone/usb/

## ❖**Wi-Fiテザリング**

本端末をWi-Fiアクセスポイントとして利用することで、Wi-Fi対応機器をインターネットに接続できます。

- ・ Wi-Fi対応機器を8台まで同時接続できます。
- ・ テザリングは、2.4GHzのみに対応しています。

#### ■ Wi-Fiテザリングの設定

Wi-FiテザリングをONにして、接続の設定を行います。

- ・ お買い上げ時の状態では、セキュリティには[WPA/ WPA2 PSK1 が、「パスワード]にはランダムな値が 設定されています。必要に応じてセキュリティの設定を行ってください。
- **1**▌ ホーム画面で■■ + [本体設定] →無線とネッ トワークの[その他...]→[テザリング]
- **2**[Wi-Fiテザリング]
- **3**注意事項の詳細を確認して[OK]
- **4**[ネットワークSSID] →ネットワークSSIDを入力
	- ・ お買い上げ時には、「F-02E\_AP」が設定されています。
	- ・ 登録済みの設定を変更する場合は、[Wi-Fiアクセス ポイントを設定]を選択すると設定画面が表示されます。

## <mark>5</mark> [セキュリティ]→セキュリティを選択

・セキュリティは[Open][WEP64] [WEP128] [WPA PSK TKIP] [WPA PSK AES] [WPA2 PSK AES1 [WPA/WPA2 PSK] が設定可能で す。

## **6** 「パスワード】→パスワードを入力→[保存] ❖**Wi-Fi対応機器の簡単登録**

AOSS™またはWPSに対応したWi-Fi対応機器を登録します。

- ・ あらかじめWi-FiテザリングをONにしてください。
- **1┃ ホーム画面で■→[本体設定]→無線とネッ** トワークの[その他...]→[テザリング]→[Wi-Fi簡単登録]

#### **2**登録方式を選択

- AOSS™ボタンを押す™方式:[AOSS方式]→Wi-Fi対応機器側で
	- WPS方式:[WPS方式]→[プッシュボタン方式]/[PIN入力方式]→各種操作→登録画面で[OK]
	- ・ プッシュボタン方式の場合は、Wi-Fi対応機器側で専用ボタンを押します。PIN入力方式の場合は、 Wi-Fi対応機器に表示されたPINコードを入力後、[OK]をタップします。

✔**お知らせ**

- ・ AOSS™登録機器数が最大件数の24件を超えると、古い登録データの削除確認画面が表示されます。新たな機器でAOSS™接続を利用する場合は「はい〕をタップして ください。
- ・ AOSS™設定を解除するには、[Wi-Fiアクセスポイントを設定]画面で[AOSS解除]をタップします。
- ・ Wi-Fi対応機器によっては、AOSS™方式での接続ができない場合があります。接続できない場合はWPS方式または手動で接続してください。
- ・ AOSS™方式は2.4GHzのみに対応しています。

## <span id="page-93-0"></span>**◆ パケット接続の停止**

アプリケーションによっては自動的にパケット通信を行う ものがあります。パケット通信を切断するかタイムアウト にならないかぎり、接続されたままになります。必要に応じて、パケット通信の有効/無効を切り替えてください。

- **1】 ホーム画面で■→[本体設定]→無線とネッ**  トワークの[その他...]→[モバイルネットワーク]
- **2**[データ通信を有効にする]のチェックを外 す

# **音・バイブ**

# <span id="page-93-1"></span>**◆ マナーモード**

- マナーモードを設定/解除します。
- ・ マナーモードの種類は変更できます。[→P93](#page-94-2)
- **1**▌ ホーム画面で■→[本体設定]→[音・バイ ブ]→[マナーモード]

## **2**[マナーモードを有効]にチェック

・ マナーモードが起動すると、ステータスバーにス テータスアイコンが表示されます。アイコンはマ ナーモードの種類によって異なります。各アイコン については「ステータスバーのアイコン」をご覧ください。→[P45](#page-46-0)

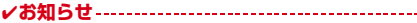

・ マナーモード中でも、シャッター音、オートフォーカスロック音、セルフタイマーのカウントダウン音、 Bluetooth Low Energy設定のFind Me通知音は鳴ります。

#### <span id="page-94-2"></span>❖**マナーモードの種類を変更**

**1**▌ ホーム画面で■→[本体設定]→[音・バイ ブ]→[マナーモード]→[マナーモード選択]

#### ク 項目を選択

- 通常マナー:本端末のスピーカーから音を鳴らしませ ん。
- サイレントマナー:音を鳴らさないだけでなく、バイブレーションもオフになります。
- アラームONマナー:アラームの音量とバイブレー ションがアラームの設定に従う以外は、通常のマナーモードと同じです。
- オリジナルマナー:音の種類ごとに音量とバイブレー ションを設定できます。
- ・ オリジナルマナーを選択した場合、オリジナルマ ナーの設定に対応する音量を調節すると、オリジナルマナーの設定に反映されます。

### ❖**オリジナルマナー**

**1**▌ ホーム画面で■→[本体設定]→[音・バイ ブ]→[マナーモード]→[オリジナルマナー]

### **2**[音量]

- **3**[音声着信音量] /[メディア再生音量]/[ア ラーム音量]/[通知音量]
- ▲ スライダーをスライドして音量を調節→<br>- 「CVAL <del>= ■</del> [OK]→
- **5**[バイブレーション]
- **6** [音声着信]/[アラーム]/[通知]にチェッ ク/チェックを外す

## <span id="page-94-0"></span>**◆ 気配り着信**

走行/歩行時や周囲の音に応じて、電話着信やメール受信時の着信音を自動調整するかを設定します。

**1**▌ ホーム画面で■■→[本体設定]→[音・バイ ブ]→[気配り着信]→[周囲に合わせて自動調整]にチェック/チェックを外す

### <span id="page-94-1"></span>**◆ 着信LED**

お知らせLEDの色を設定します。

**1┃ ホーム画面で■■→[本体設定]→[音・バイ** ブ]→[着信LED]→カラーを選択→[OK]

## <span id="page-95-2"></span>**◆ はっきりタッチ**

タップが認識されていることを振動でお知らせするかどうかを設定します。

#### **1**▌ ホーム画面で■→[本体設定]→[音・バイ ブ]→[はっきりタッチ]にチェック/チェックを外す

- ・[はっきりタッチ]の振動の強さは、ホーム画面で →[本体設定]→[音・バイブ]→[振動の強\_\_<br>さ] で設定できます。[強い] / [ふつう] を選択 するとスクロールやタップしたときに設定した強さ で振動し、[マイルド]を選択するとスクロールし たときは振動せず、タップしたときのみ設定した強さで振動します。
- ・ 歩行中にはっきりタッチの振動を強くしたい場合は、ホーム画面で ━━→[本体設定]→[音・バイ ブ] → [歩行中の強度アップ]にチェックを付けま す。

## <span id="page-95-0"></span>**◆ 音量**

着信音/通知音、メディア再生音、アラームの音量を調節できます。

- **1**▌ ホーム画面で■■→[本体設定]→[音・バイ ブ]→[音量]
- **2**2 スライダーをスライドして音量を調節→ [OK]

### <span id="page-95-1"></span>**◆ 着信音/通知音/操作音/バイブレー ションの設定**

**1**ヿヿ<u>ヿゕ</u>゙ヿゟ画面で■ →[本体設定] →[音・バイ ブ]

## **2**

- 各項目を設定<br>マイク入力: ステレオイヤホン接続時の音声入力先を 設定します。マイクなしのステレオイヤホンを接続時は「端末のマイク〕を選択してください。
- 着信音:電話着信音を設定します。
- 着信時のバイブレーション:着信音が鳴っているとき に、振動でもお知らせするかどうかを設定します。 通知音:通知音を設定します。
- **ダイヤルパッドのタッチ操作音:** ダイヤルパッドの タッチ操作音のオン/オフを切り替えます。
- タッチ操作音:メニュー選択時の操作音のオン/オフを切り替えます。
- 画面ロックの音:画面ロック設定時および解除時の通知音のオン/オフを切り替えます。
- 充電通知バイブ:充電開始時および終了時に振動でお知らせするかどうかを設定します。
- ロ**ック解除時バイブ**: ロック画面の◎をタップして解 除したときに、振動でお知らせするかどうかを設定します。

✔**お知らせ**

・ 電話帳に着信音を設定している場合は、電話帳の着信音が優先されます。

# **ディスプレイ**

## <span id="page-96-0"></span>◆ 画面の明るさ

画面の明るさを設定します。

- **1】 ホーム画面で■■→[本体設定]→[ディスプ** レイ]→[画面の明るさ]
- <mark>2</mark> スライダーをスライドして明るさを調節→ [OK]
	- ・ 周囲の状況に応じて明るさを自動調整する場合は、[明るさを自動調整]にチェックを付け、スライダーをスライドして明るさを調節します。

## <span id="page-96-1"></span>**◆ スリープ/持ってる間ON**

## ❖**スリープ**

画面の消灯時間を設定します。

**11** ホーム画面で■■→[本体設定]→[ディスプ レイ]→[スリープ/持ってる間ON]→[スリープ]→時間を選択

## ❖**持ってる間ON**

本端末を手に持っている間は、画面が消灯しないようにするかを設定します。

- **1**▌ ホーム画面で■■→[本体設定]→[ディスプ レイ]→[スリープ/持ってる間ON]
- **2**[持ってる間ON]にチェック/チェックを外 す
	- ・[水平時すぐにスリープ]にチェックを付けると、 本端末が水平なときは、[スリープ]で設定した時間に関わらず約5秒後に画面が消灯します。

## <span id="page-96-2"></span>**◆ フォトスクリーン**

ロック画面の背景画像を設定します。

**1**ヿ ホーム画面で■ →[本体設定] → [ディスプ レイ]→[フォトスクリーン]

## <mark>2</mark> [画像設定]→各項目を設定

- [Flickr] / [Picasa] を選択した場合は、Flickr /Picasaからキーワードに一致する画像を自動取得して、スライドショー表示します。選択後は、 [更新間隔]と[利用するネットワーク]を設定します。
	- [更新間隔] で「指定時刻] を選択した場合は、[更 新時刻の指定]を選択して時刻を指定します。
- ✔**お知らせ**
- ・[更新時刻の指定]で設定した時間は、画像の自動取得を 開始する時間です。取得した画像が表示される時間ではありません。

## <span id="page-97-0"></span>**◆ ロック画面の表示**

ロック画面を表示するかを設定します。

**1】 ホーム画面で■■→[本体設定]→[ディスプ**  レイ]→[ロック画面の表示]にチェック/チェックを外す

## <span id="page-97-1"></span>**◆ ロック画面の消灯時間**

ロック画面の消灯時間を設定します。

**1】 ホーム画面で■■→[本体設定]→[ディスプ** レイ]→[ロック画面の消灯時間]→時間を選択

✔**お知らせ**

• 本設定より[スリープ]の設定時間が長い場合、充電中 は[スリープ]で設定した消灯時間に従います。

# <span id="page-97-2"></span>**◆ ナビゲーションバー**

ナビゲーションバーの背景色を変更すると、1 ークアイコンの色が変わります。

**11 ホーム画面で■■→[本体設定]→[ディスプ** レイ]→[ナビゲーションバー]→色を選択

## <span id="page-97-3"></span>**◆ 電池アイコン**

電池アイコンを変更します。

**1┃ ホーム画面で■■→[本体設定]→[ディスプ** レイ]→[電池アイコン]→アイコンを選択

# <span id="page-97-4"></span>◆ 画面の自動回転

本端末の向きに合わせて画面を回転させるかどうかを設定します。

- **1**】 ホーム画面で■ →[本体設定] →[ディスプ レイ]
- **<sup>2</sup>**[画面の自動回転]にチェック/チェックを 外す
- ✔**お知らせ**
- ・ カメラやビデオ録画など一部のアプリケーションは本設定に従いません。

# <span id="page-97-5"></span>**◆ フォント**

表示フォントの種類を変更します。

- **1ヿ** ホーム画面で■ →[本体設定] → [ディスプ レイ]→[フォント]→フォントを選択→[OK]
- ✔**お知らせ**
- ・ 画面によっては、電源を入れ直すとフォントの設定が反映されます。
- ・ アプリケーションやWebサイトによっては、フォントの設定が反映されない場合やフォントが正しく表示されない場合があります。
- [オリジナル手書きフォント]の[個別文字編集]で作成 した文字と自分の手書文字を交換した場合、文字によっ ては文章の意味がわかりにくくなることがありますのでご注意ください。

## <span id="page-98-0"></span>**◆ フォントサイズ**

文字の大きさを変更します。

**1┃ ホーム画面で■■→[本体設定]→[ディスプ** レイ]→[フォントサイズ]→サイズを選択

## <span id="page-98-1"></span>**◆ プライバシービュー**

周りの人から画面を見えにくくするかどうかを設定します。

- **1】 ホーム画面で■■→[本体設定]→[ディスプ** レイ]→[プライバシービュー]にチェック/チェックを外す
	- ・ プライバシービューの表示の濃さは、ホーム画面で →[本体設定]→[ディスプレイ]→[プライバシービューの濃さ]で設定できます。

## <span id="page-98-2"></span>**◆ あわせるズーム**

本端末の揺れを検知したときに、ブラウザ画面を自動で拡大するかを設定します。

- •あわせるズームを利用するには、あらかじめ「ウォーキ ング/Exカウンタ利用設定]を設定する必要があります。[→P113](#page--1-21)
- **1**■ ホーム画面で■ →[本体設定] → [ディスプ レイ]→[あわせるズーム]→各項目を設定

# <span id="page-98-3"></span>**◆ インテリカラー**

周囲の光環境に合わせて画面の色味を自動で調整するかを設定します。

**1】 ホーム画面で■■→[本体設定]→[ディスプ** レイ]→[インテリカラー]にチェック/チェックを外す

# <span id="page-98-4"></span>**◆ 戻ってシェイク**

[画面の自動回転]によって回転した画面を、2回以上振ることで元に戻して固定することができます。

- **1】 ホーム画面で■■→[本体設定] →[ディスプ** レイ]→[戻ってシェイク]→各項目を設定
	- ・[バイブ通知]にチェックを付けると、画面の向きが戻るときに振動でお知らせします。
- ✔**お知らせ**
- ・ 本機能を利用する場合は、画面の向きが変わってから1分以内で操作してください。
- ・ 本端末の振りかたの強さや速度、振る角度によっては、動作しない場合があります。

## <span id="page-98-5"></span>**◆ 利き手**

片手で操作するときに画面をタップする手を設定して、タップの精度を高くするかどうかを設定します。

**11** ホーム画面で■■→[本体設定]→[ディスプ レイ]→[利き手]→項目を選択

## <span id="page-99-0"></span>**◆ うっかりタッチサポート**

端末を手に持ったとき、画面の端に指が触れていてもタップ操作が行えるように設定します。

**1┃ ホーム画面で■■→[本体設定]→[ディスプ**  レイ]→[うっかりタッチサポート]→[OFF] $\angle$ [ON]

# **マルチメディア**

## <span id="page-99-1"></span>**◆ 動画補正/静止画補正**

動画(ワンセグやYouTubeなど)と、静止画(ギャラリー)の画質補正をするかを設定します。

- **11 ホーム画面で■→[本体設定]→[マルチメ** ディア]
- **2**[動画補正] /[静止画補正]にチェック/チェックを外す

✔**お知らせ**

 ・ カメラで録画した動画や、ダウンロードなどでmicroSD カード内に保存した動画も、1080p以下のサイズであれば再生時に画質補正されます。

## <span id="page-99-2"></span>**◆ Dolby Mobile設定**

動画や音楽を再生するときにDolby Mobile機能を使用するかどうかを設定します。

- **1**ヿ ホーム画面で■ →[本体設定] →[マルチメ
- ディア]→[Dolby Mobile設定]
- <mark>2</mark> [動画ジャンル設定で使用]/[音楽ジャンル 設定で使用]
- **3** [動画ジャンル設定]/[音楽ジャンル設定] でジャンルを選択
	- 設定すると、ステータスバーに■が表示されます。 アイコンは設定するジャンルにより異なります。
- ✔**お知らせ**
- ・[エフェクト自動設定]は、お買い上げ時に[Play ミュージック]のみで動作します。
- ・ Dolby Mobileを設定した場合は、イコライザなどの他の音響機能を使用しないことをおすすめします。

# <span id="page-100-0"></span>**ストレージ**

## **◆ メモリ空き容量の確認**

本端末、microSDカード、USB接続した大容量記憶装置(USBマスストレージ)の空き容量を確認します。

#### **1**ヿヿホーム画面で■ →[本体設定] →[ストレー ジ]

・ microSDカードは「空き容量」の他に、アプリ ケーションが含まれる場合は「アプリケーション」の容量が表示されます。

### **◆ microSDカードのデータ消去(フォー マット)**

・ 操作を行うと、microSDカード内のデータがすべて消去されますのでご注意ください。

#### **1ヿ゠ホーム画面で■■→[本体設定]→[ストレー** ジ]→[SDカードのマウント解除]

- ・ SDカードのマウント解除についての注意が表示された場合は「OK] をタップします。
- <mark>2</mark> [SDカード内データを消去]→[SDカード内 データを消去]
	- ・ セキュリティ解除方法が設定されているときは、認証操作が必要です。
- **3**[すべて消去]

## <span id="page-100-1"></span>**電池**

#### 電池の使用状況を確認します。

- **1ヿ ホーム画面で■■→[本体設定]→[電池]** 
	- 右上の ← [アプリ電池診断] タブをタップする と、画面消灯中にバックグラウンドで動作するな ど、電力消費に影響があるアプリケーションが表示されます。

## <span id="page-100-2"></span>**NX!エコ**

電池残量や設定した時間帯に、画面の明るさや各種機能を調整して消費電力を抑えることができます。

## **◆ エコモードの設定**

エコモードを設定/解除します。

- ・ エコモードが起動すると、ステータスバーにステータス アイコンが表示されます。アイコンはエコモードの種類 によって異なります。各アイコンについては「ステータ**スバーのアイコン」をご覧ください。[→P45](#page-46-0)**
- **1**<mark>1</mark> ホーム画面で■ →[本体設定] → [NX!エコ] →各項目を設定
	- タイマーエコモード:設定した時間帯になると、エコモードが起動します。
	- **電池残量エコモード:**設定した電池残量より少なくな ると、エコモードが起動します。

今すぐエコモード:すぐにエコモードが起動します。

### ✔**お知らせ**

- エコモードは①今すぐエコモード、②電池残量エコモー ド、cタイマーエコモードの優先順位で動作します。
- ・[充電時はエコモードを解除する]にチェックを付けると、充電中はエコモードが解除されます。
- ・ お買い上げ時は、電池をフル充電してから本機能をお使 いください。充電が十分でない場合、「電池残量エコモード」が起動しないことがあります。
- 右上のは→[アプリ電池診断] タブをタップすると、画 面消灯中にバックグラウンドで動作するなど、電力消費に影響があるアプリケーションが表示されます。

## ❖**エコレベルの設定**

#### **1┃ ホーム画面で■→[本体設定]→[NX!エコ]** →各モード内の[設定]→[エコレベル]

- <mark>2</mark> レベルを選択→[決定]
	- [確認] をタップすると各レベルの設定値を確認で きます。オリジナルの設定値に変更することもできます。→[P100](#page-101-1)

## <span id="page-101-1"></span>❖**オリジナルエコレベルを設定**

- **1**1 ホーム画面で■ →[本体設定] → [NX!エコ] →各モード内の[設定]→[エコレベル]
- <mark>2</mark> [オリジナルエコモード]→[編集]→各項目 を設定→[完了]→[OK]

# <span id="page-101-0"></span>**アプリケーション**

### **◆ 本端末のアプリケーションに許可されて いる動作の表示**

**11 ホーム画面で■→[本体設定]→[アプリ** ケーション]

# **2** アプリケーションを選択

・ すべての許可されている動作が表示されていない場合は、「すべて表示] をタップします。

### **◆ アプリケーションのデータやキャッシュ の消去**

- **11 ホーム画面で■→[本体設定]→[アプリ** ケーション]
- <mark>2</mark> アプリケーションを選択→[データを消去] /[キャッシュを消去]
	- •「データを消去]の場合は「OK]をタップします。